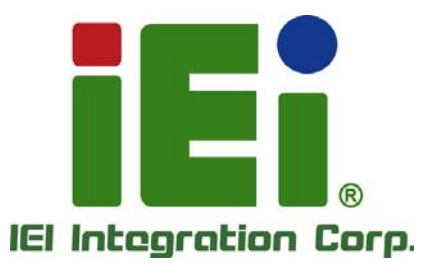

 $\overline{z}$ 

## **MODEL: ITDB-100L**

**2D Barcode Reader RoHS Compliant** 

## **User Manual**

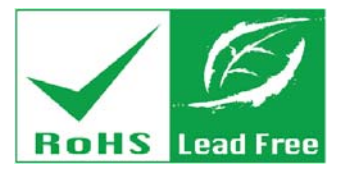

in 10963, Orn=936mms in 15304dl - 4-603-2-1 h Oscarshi Pm 14

MADE: 81M/PE/INDEYOR/

ALCOHOL: MISLICALITATION Of K-2K-KA11-10 monotonical quint anthology manners are sold thA. At twip49, ipores, unp unnecement typish call vinquelses, instern nacionals Exable-emorgicalObotto

**Block Poster** 

vinsittspalarityUN%SIIby

KP-14XX new Walco-durant

ingenisch Dybourg Kithvistik für

die bocwa järn ongens - smottplas direk-jour/fragments/me

CHECKING THE PERSON CONTROLLED 2010/12/09 12:20:30 12:20:30 12:20:30 1980-1-235501380-2012

militan

**Rev. 1.02 – 22 April, 2014** 

# **Revision**

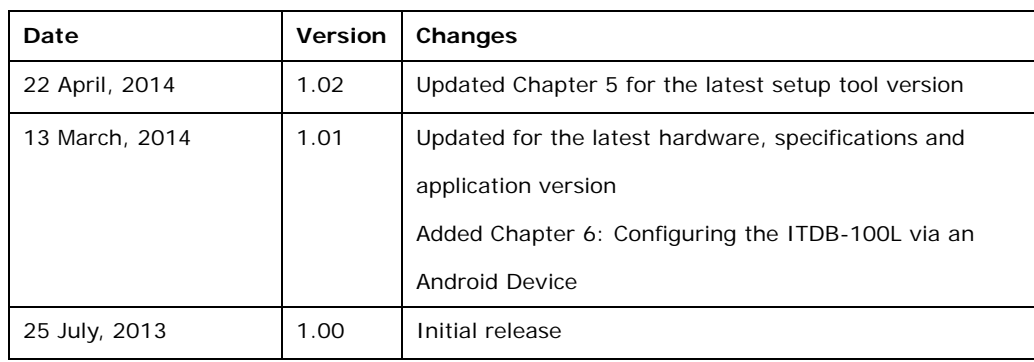

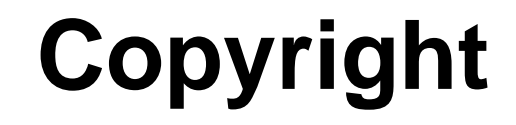

**Integration Corp.** 

#### **COPYRIGHT NOTICE**

The information in this document is subject to change without prior notice in order to improve reliability, design and function and does not represent a commitment on the part of the manufacturer.

In no event will the manufacturer be liable for direct, indirect, special, incidental, or consequential damages arising out of the use or inability to use the product or documentation, even if advised of the possibility of such damages.

This document contains proprietary information protected by copyright. All rights are reserved. No part of this manual may be reproduced by any mechanical, electronic, or other means in any form without prior written permission of the manufacturer.

#### **TRADEMARKS**

All registered trademarks and product names mentioned herein are used for identification purposes only and may be trademarks and/or registered trademarks of their respective owners.

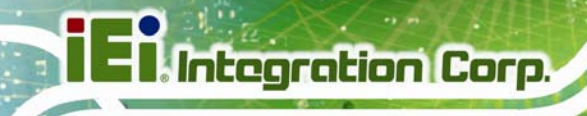

## **Table of Contents**

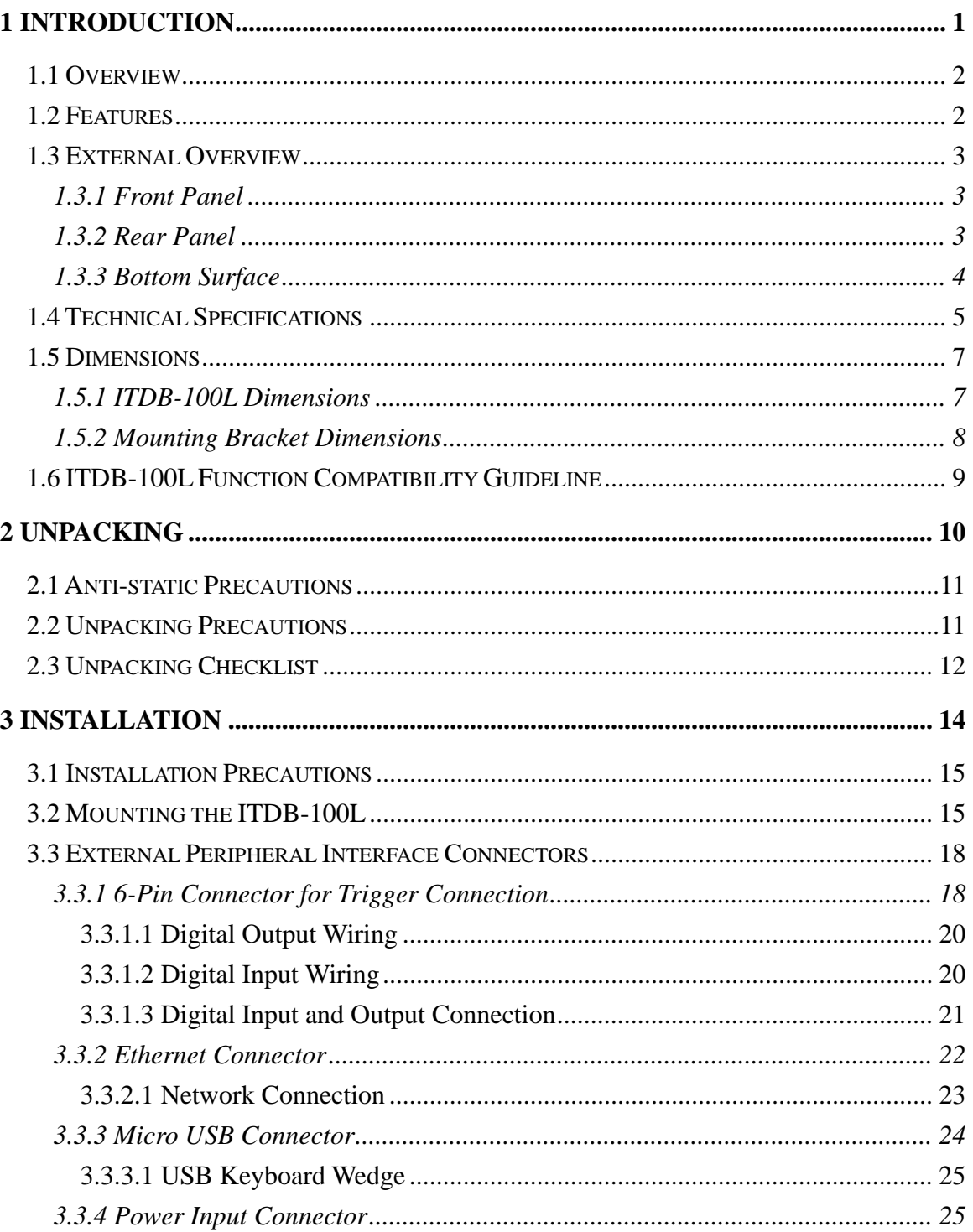

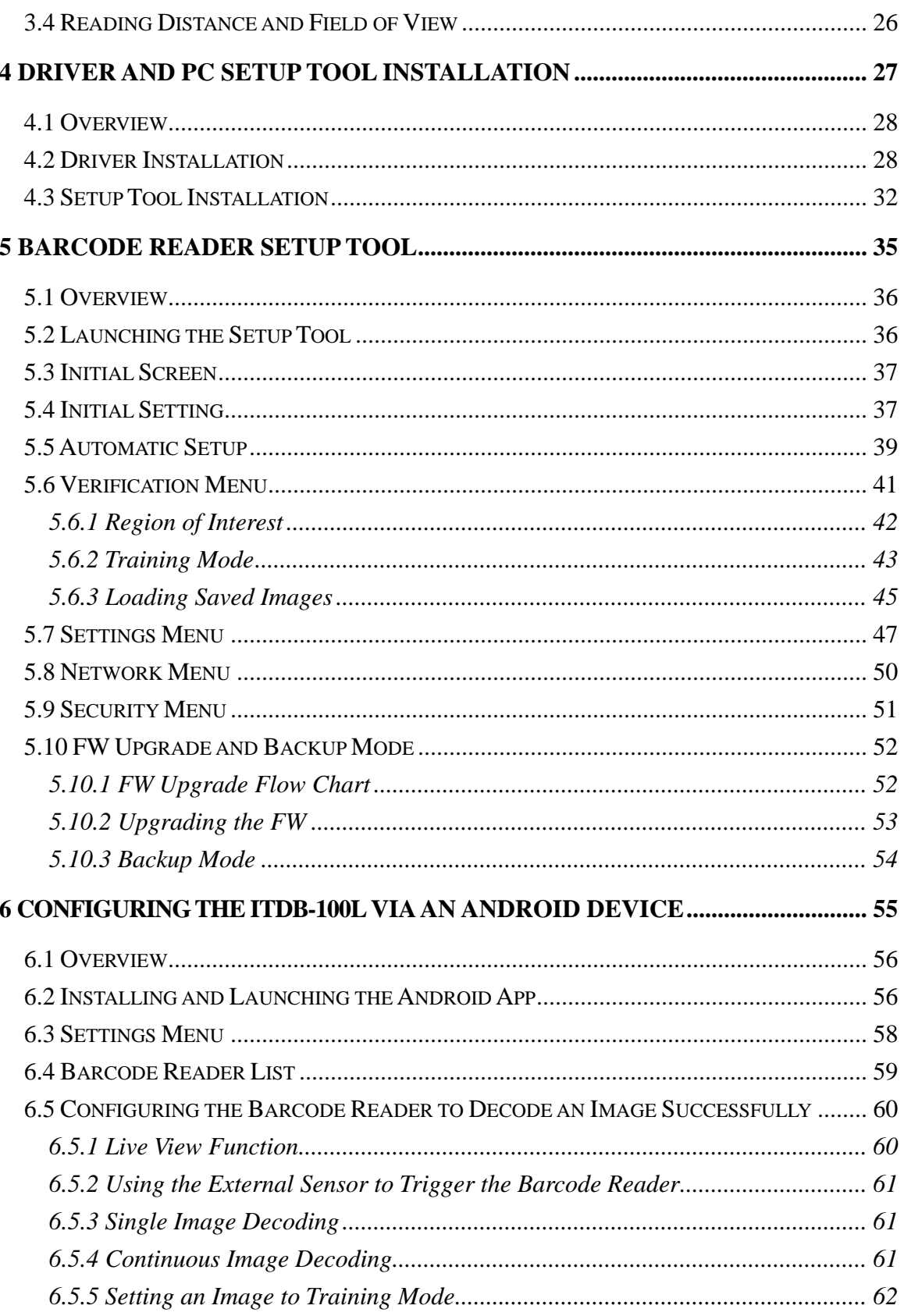

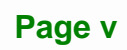

**TET Integration Corp.** 

 $\frac{1}{2}$   $\frac{1}{2}$   $\frac{1}{2}$   $\frac{1}{2}$   $\frac{1}{2}$   $\frac{1}{2}$   $\frac{1}{2}$ 

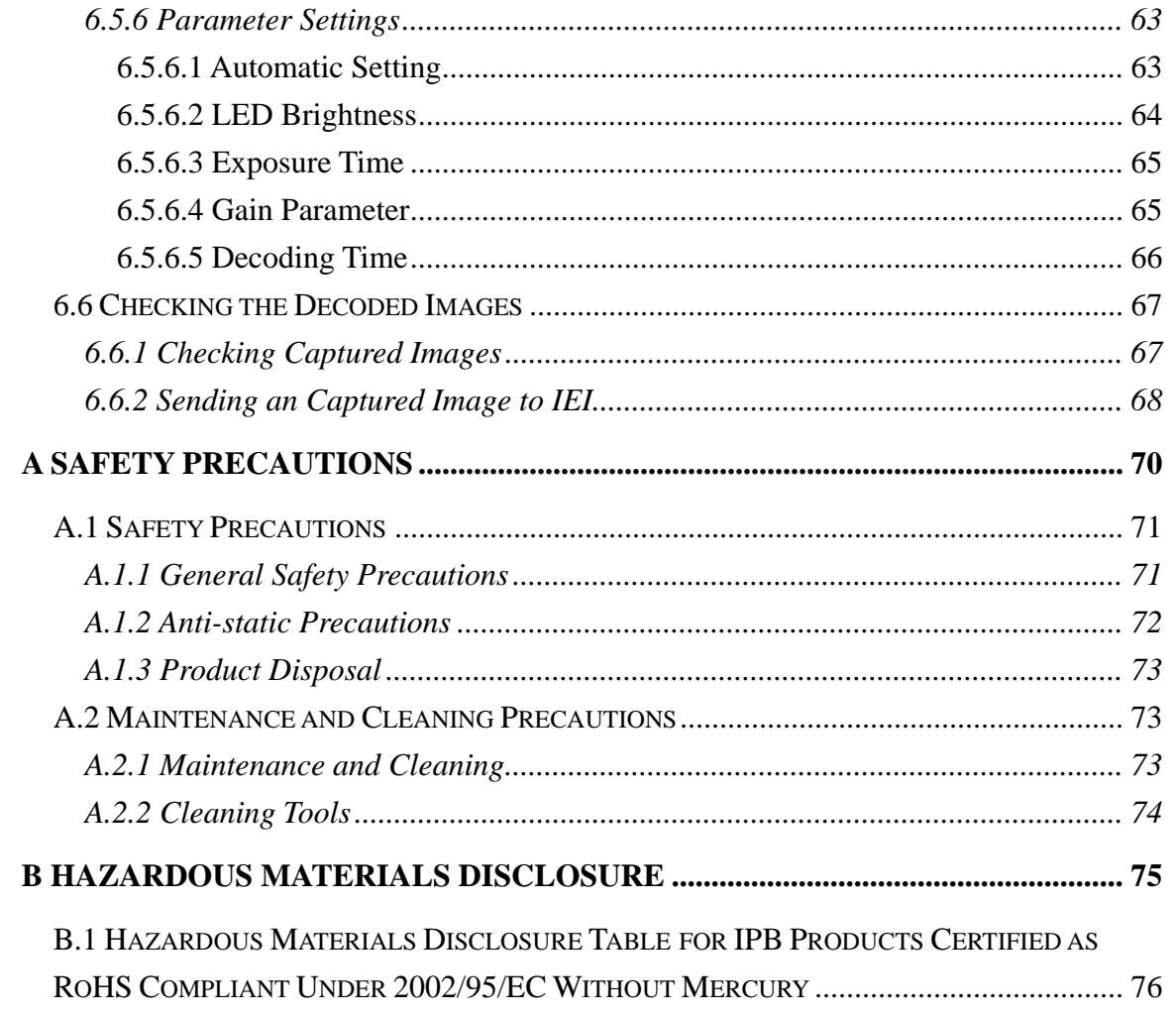

# **List of Figures**

**TET Integration Corp.** 

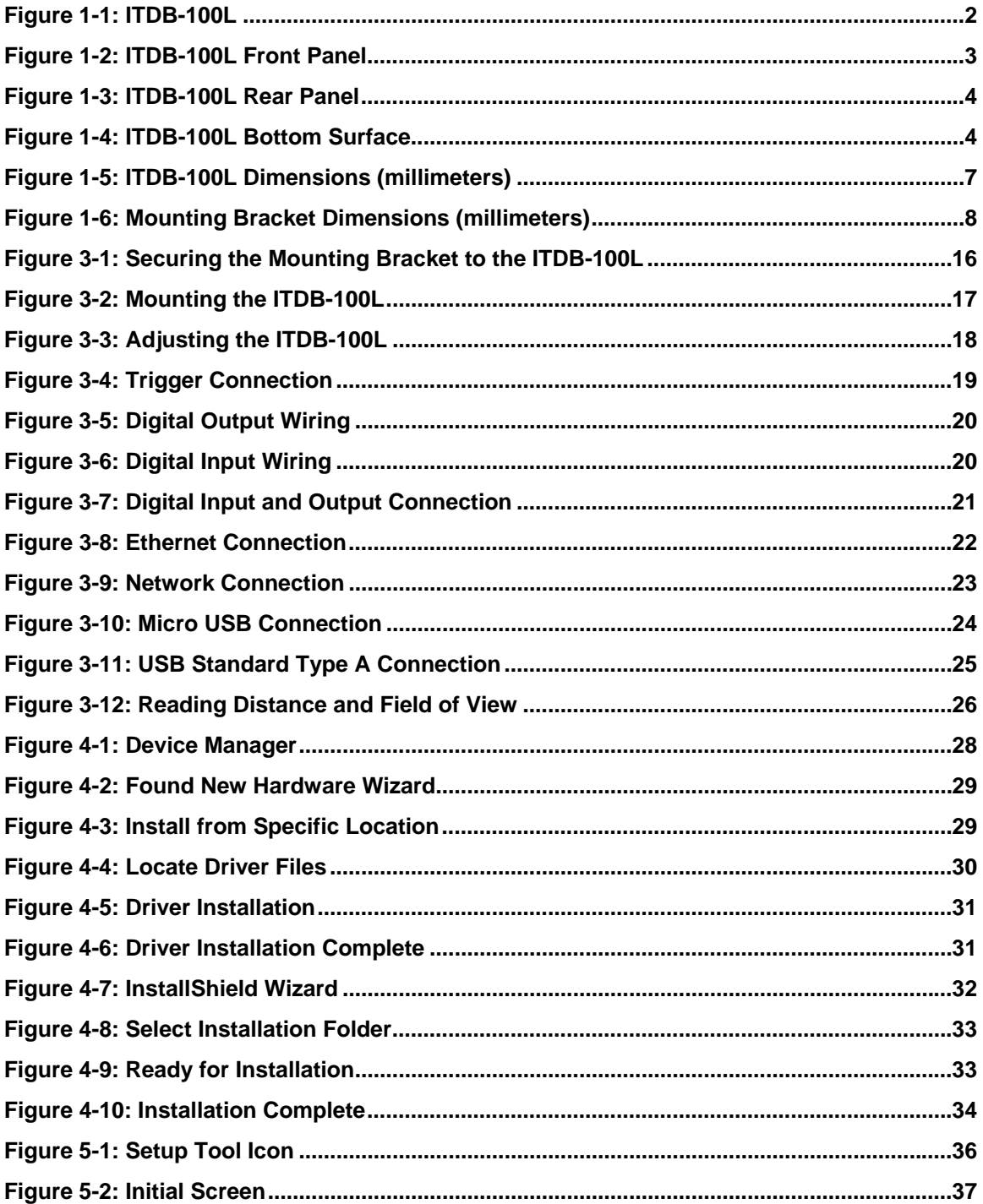

 $\frac{1}{2}$   $\frac{1}{2}$   $\frac{1}{2}$   $\frac{1}{2}$   $\frac{1}{2}$   $\frac{1}{2}$   $\frac{1}{2}$ 

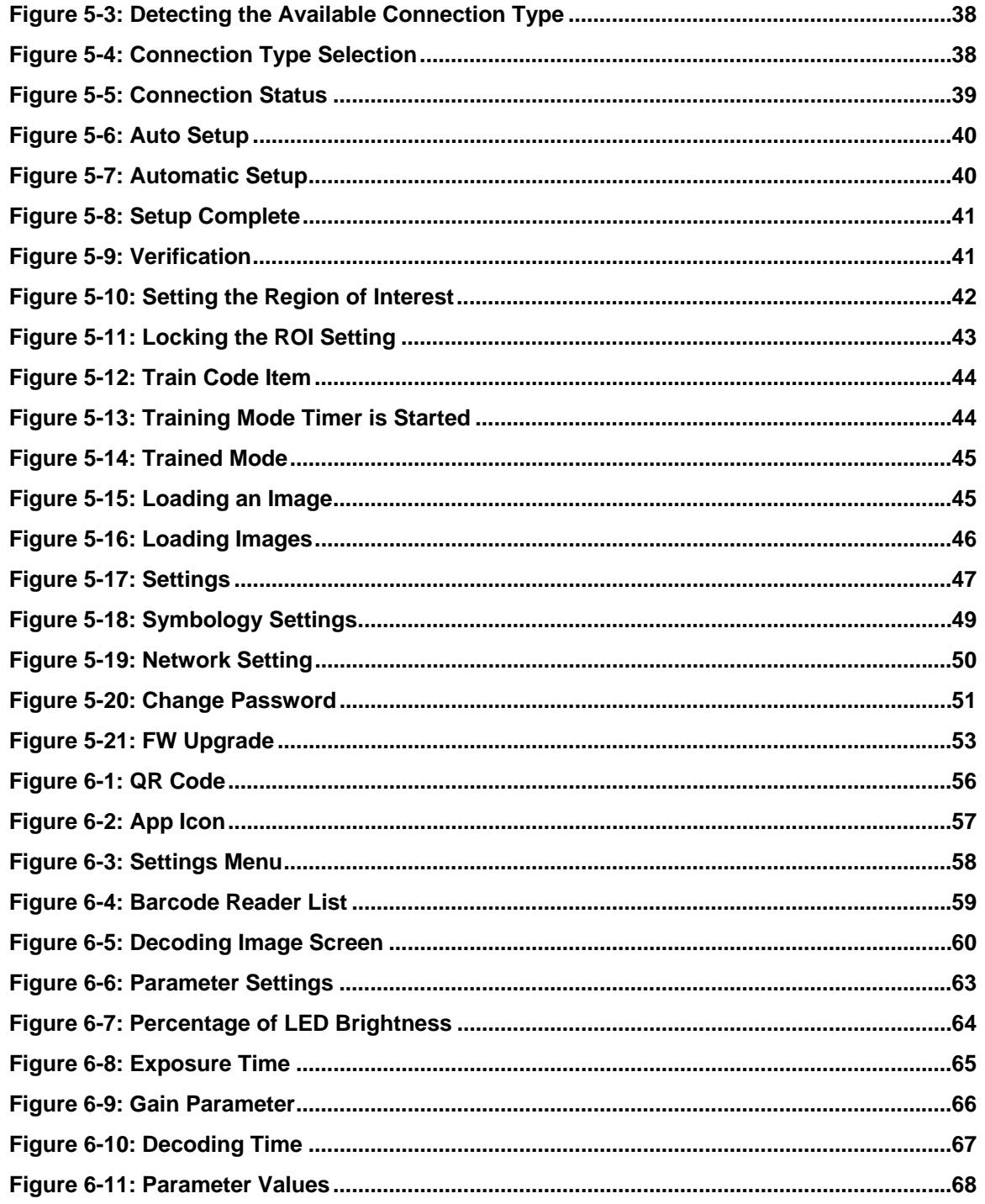

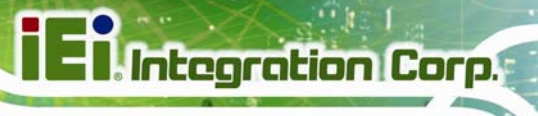

## **List of Tables**

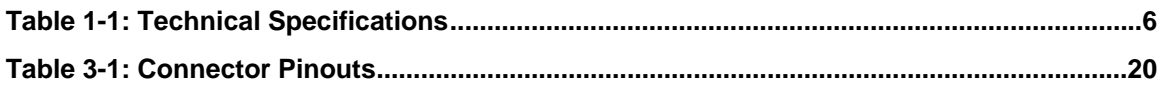

**Page ix**

<span id="page-9-0"></span>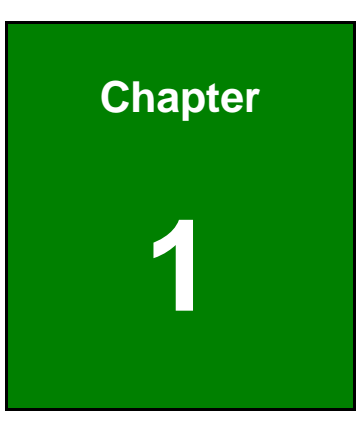

**TET** Integration Corp.

## **1 Introduction**

**Page 1**

<span id="page-10-0"></span>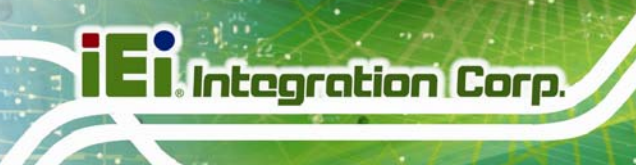

### **1.1 Overview**

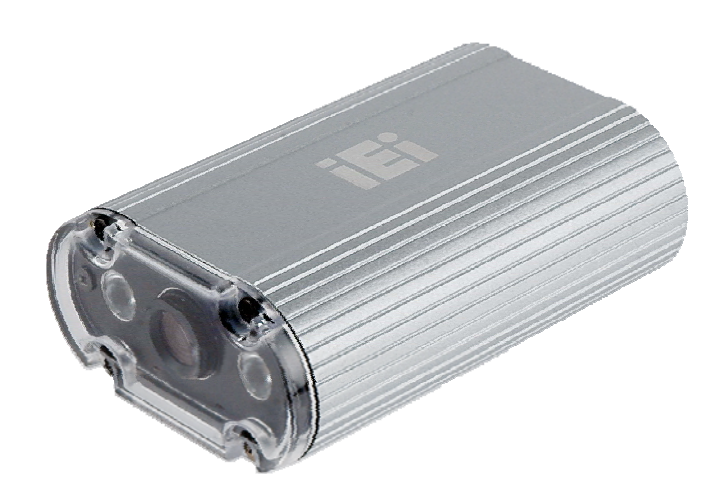

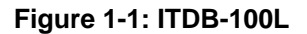

The ITDB-100L barcode reader is able to provide high-speed decoding and robust decoding for common distortion, which is suitable for industrial purpose such as the high-speed production line. In addition, the ITDB-100L comes with a PC setup tool for configuring the barcode reader and reading barcodes.

### **1.2 Features**

The ITDB-100L features are listed below:

- Image display: Capture/Preview
- Trigger modes: One shot/Serial shot/Batch/Presentation
- CMOS sensor configuration:
	- o Automatic/Manual Exposure
	- o Gain
- Image format: RAW/BMP/JPEG
- Region of interest setting
- Firmware upgradable via USB/Ethernet
- Other configurations: Target Brightness/Illumination/Decode Timeout/Decode Interval
- Supports remote monitoring and control via Android phone and tablet
- RoHS compliant

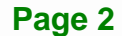

## <span id="page-11-0"></span>**1.3 External Overview**

#### **1.3.1 Front Panel**

The ITDB-100L front panel contains:

- 2 x Illumination LEDs
- $-1$  x Lens

An overview of the front panel is shown in [Figure 1-2](#page-11-0).

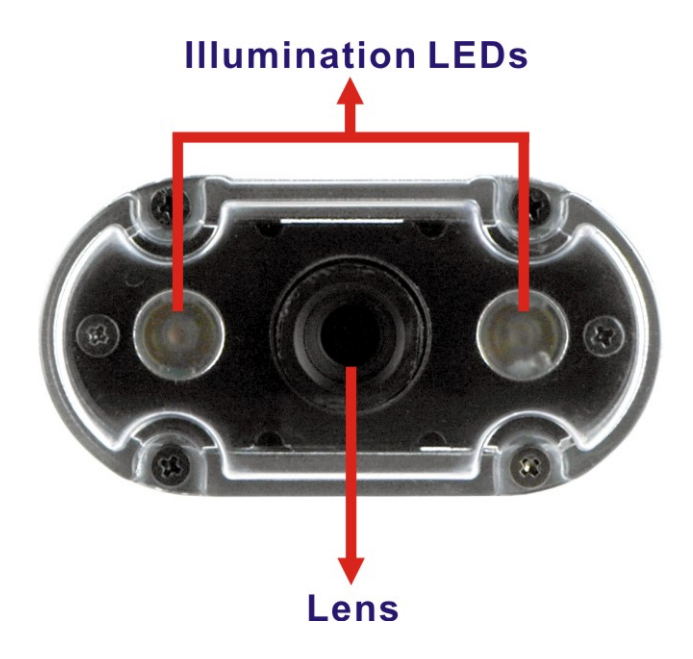

**Figure 1-2: ITDB-100L Front Panel** 

#### **1.3.2 Rear Panel**

The ITDB-100L rear panel contains:

- **1 x 6-pin connector for trigger connection**
- $\blacksquare$  1 x DC in jack
- **1 x Ethernet connector**
- 1 x Micro USB port
- **1 x Power indicator**
- 1 x Trigger and tuning control button

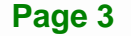

<span id="page-12-0"></span>An overview of the rear panel is shown in Figure 1-3 below.

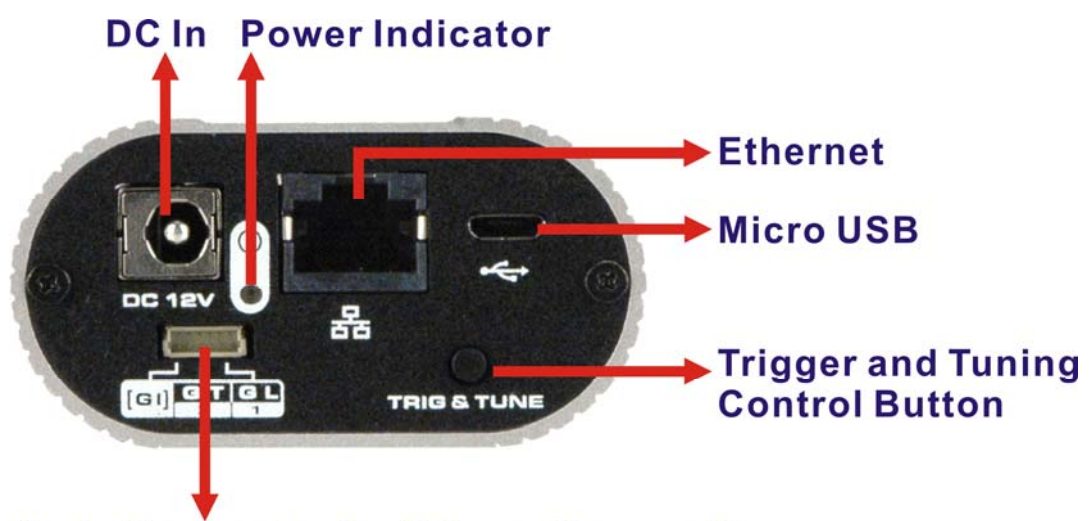

## 6-pin Connector for Trigger Connection

**Figure 1-3: ITDB-100L Rear Panel** 

#### **1.3.3 Bottom Surface**

The bottom surface of the ITDB-100L contains four retention screw holes for the mounting bracket.

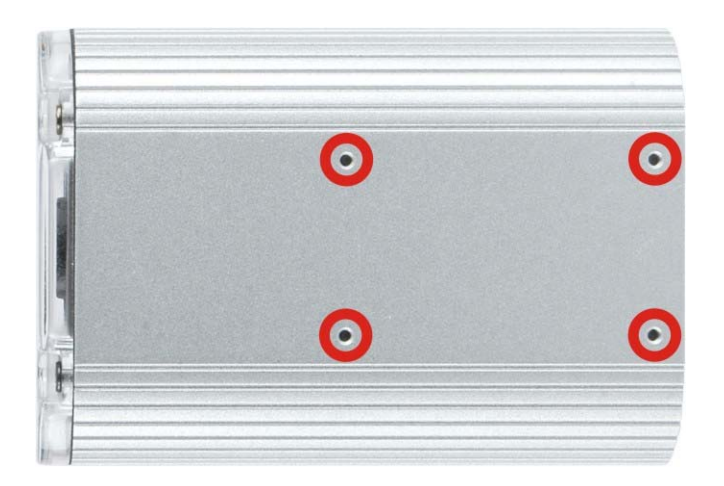

**Figure 1-4: ITDB-100L Bottom Surface** 

## <span id="page-13-0"></span>**1.4 Technical Specifications**

The ITDB-100L technical specifications are listed in **[Table 1-1](#page-14-0)**.

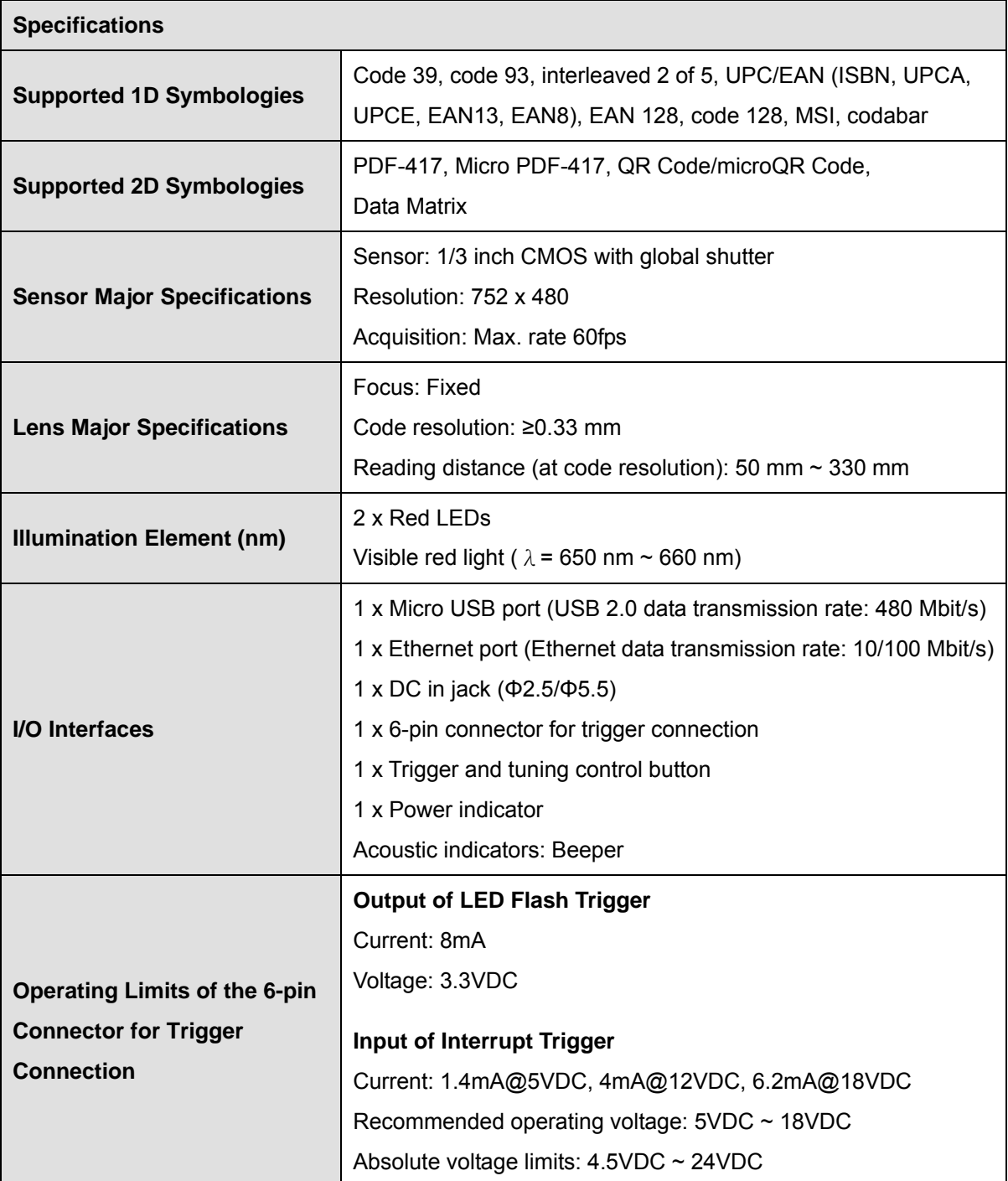

<span id="page-14-0"></span>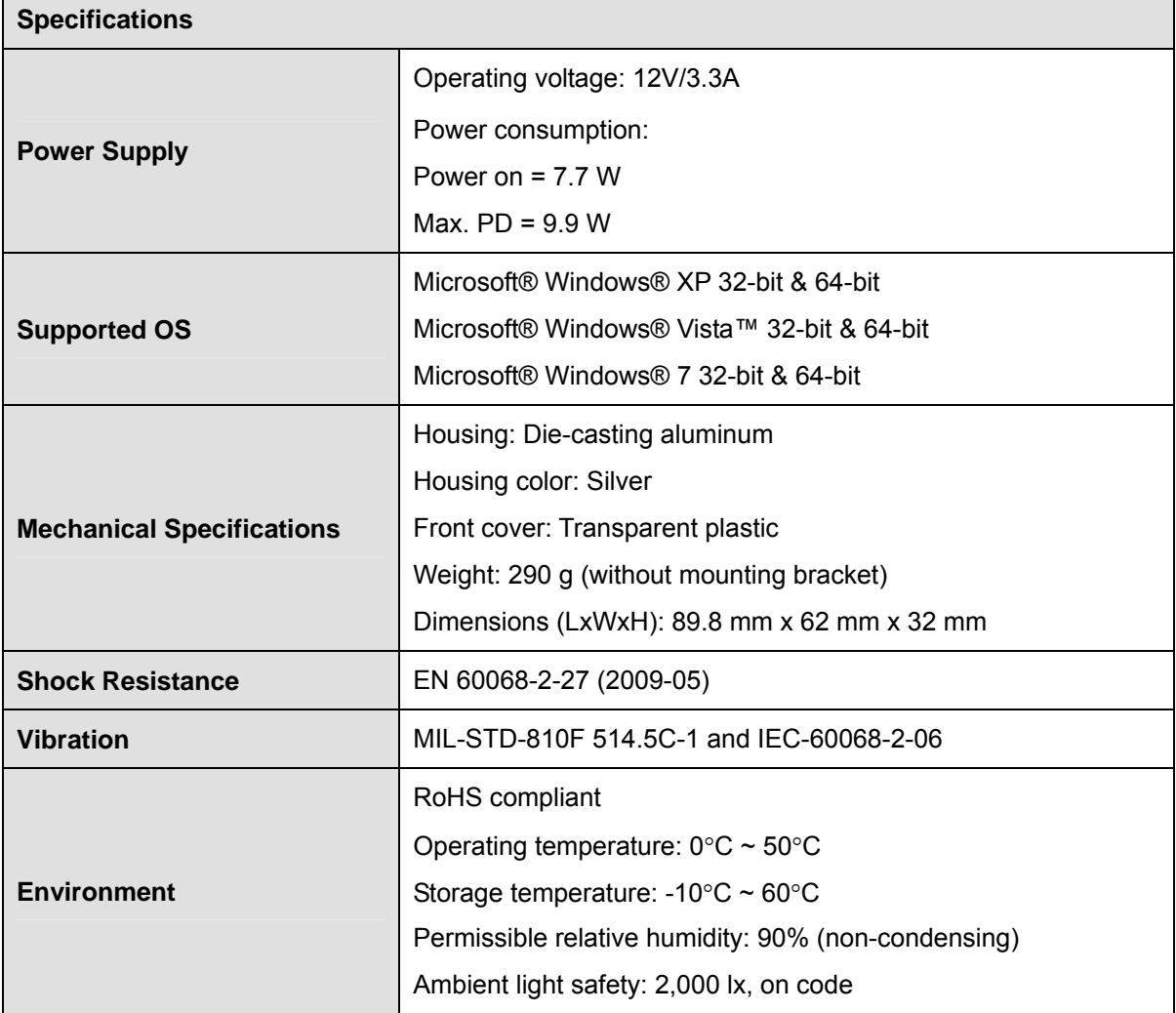

**Table 1-1: Technical Specifications** 

<span id="page-15-0"></span>**1.5 Dimensions** 

### **1.5.1 ITDB-100L Dimensions**

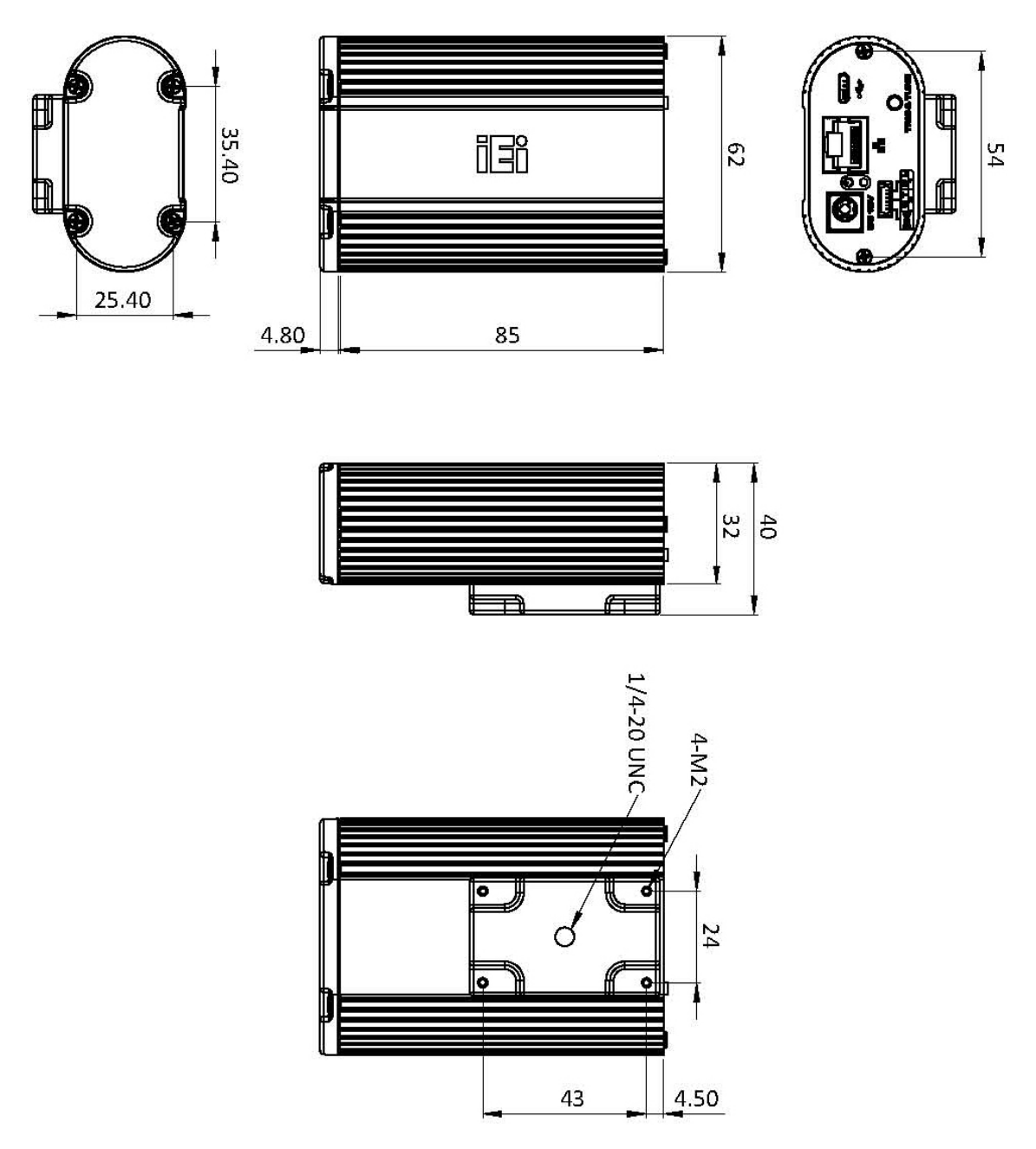

**Figure 1-5: ITDB-100L Dimensions (millimeters)** 

<span id="page-16-0"></span>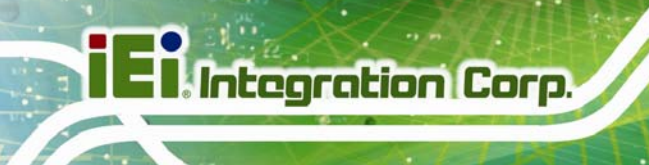

#### **1.5.2 Mounting Bracket Dimensions**

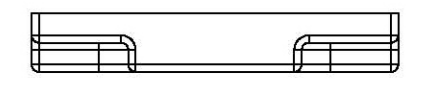

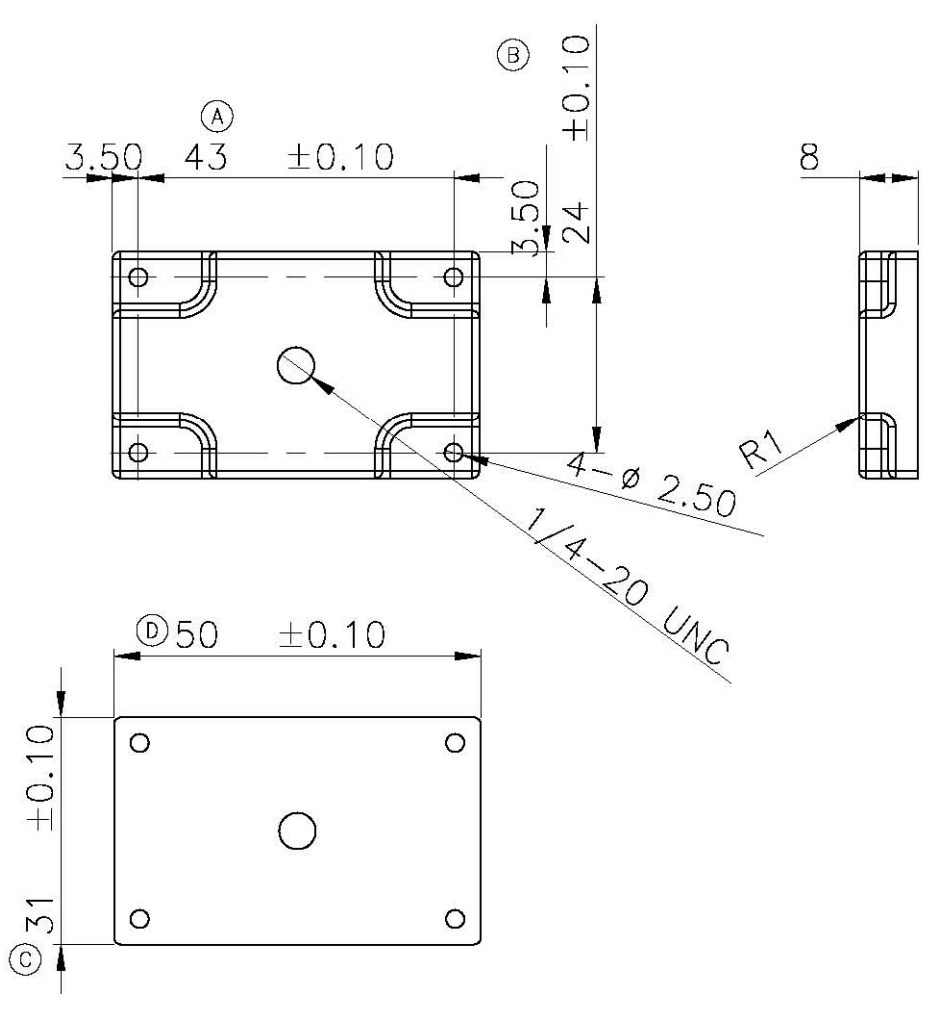

**Figure 1-6: Mounting Bracket Dimensions (millimeters)** 

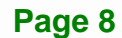

## <span id="page-17-0"></span>**1.6 ITDB-100L Function Compatibility Guideline**

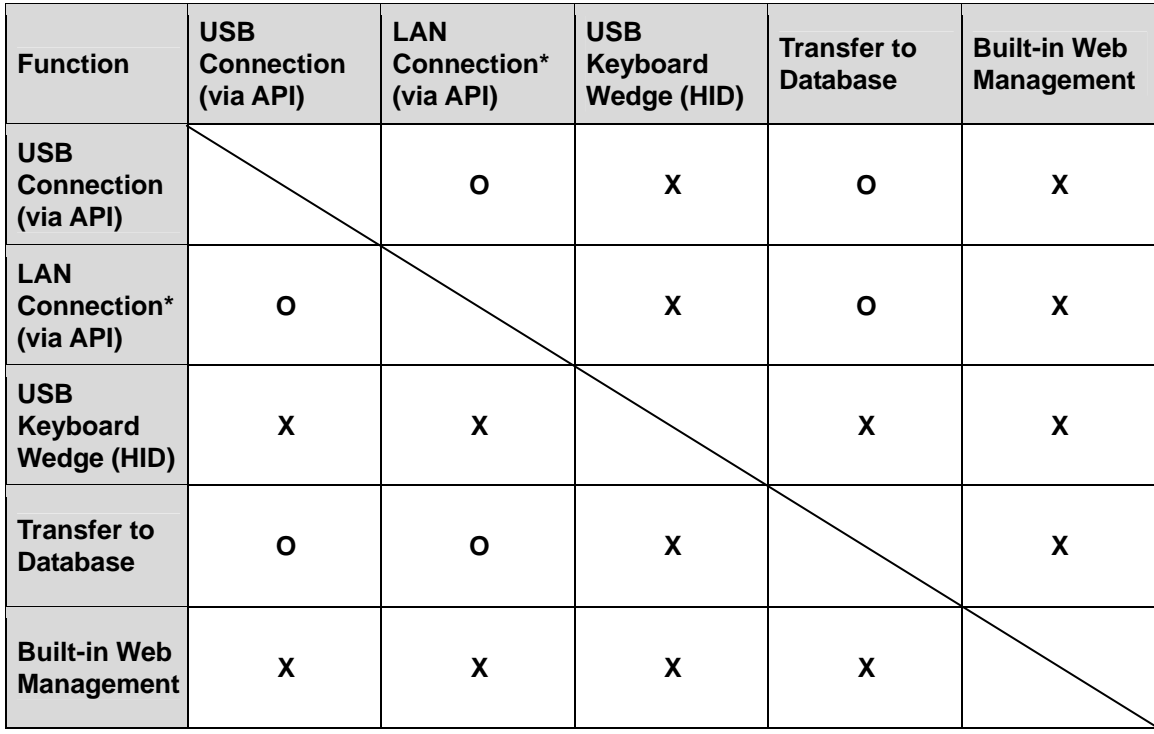

**O: Compatible X: Incompatible**

\* LAN connection interface includes the PC setup tool, Android app or QNAP NAS app. The users can only choose one to connect to the ITDB-100L.

<span id="page-18-0"></span>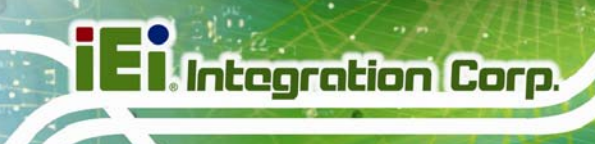

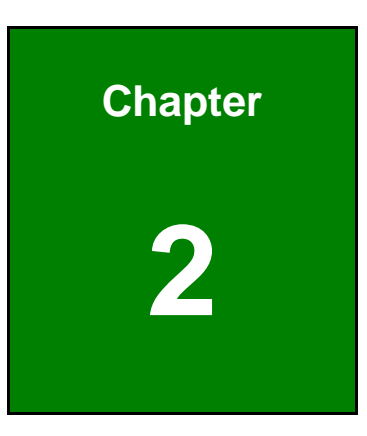

# **2 Unpacking**

**Page 10** 

## <span id="page-19-0"></span>**2.1 Anti-static Precautions**

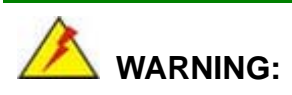

Failure to take ESD precautions during installation may result in permanent damage to the ITDB-100L and severe injury to the user.

Electrostatic discharge (ESD) can cause serious damage to electronic components, including the ITDB-100L. Dry climates are especially susceptible to ESD. It is therefore critical that whenever the ITDB-100L or any other electrical component is handled, the following anti-static precautions are strictly adhered to.

- *Wear an anti-static wristband*: Wearing a simple anti-static wristband can help to prevent ESD from damaging the board.
- *Self-grounding*: Before handling the board, touch any grounded conducting material. During the time the board is handled, frequently touch any conducting materials that are connected to the ground.
- *Use an anti-static pad*: When configuring the ITDB-100L, place it on an antic-static pad. This reduces the possibility of ESD damaging the ITDB-100L.

### **2.2 Unpacking Precautions**

When the ITDB-100L is unpacked, please do the following:

- Follow the anti-static precautions outlined in **Section [2.1](#page-19-0)**.
- Make sure the packing box is facing upwards so the ITDB-100L does not fall out of the box.
- Make sure all the components shown in **Section [2.3](#page-20-0)** are present.

## <span id="page-20-0"></span>**2.3 Unpacking Checklist**

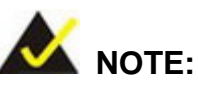

If some of the components listed in the checklist below are missing, please do not proceed with the installation. Contact the IEI reseller or vendor you purchased the ITDB-100L from or contact an IEI sales representative directly. To contact an IEI sales representative, please send an email to [sales@ieiworld.com](mailto:sales@iei.com.tw).

The ITDB-100L is shipped with the following components:

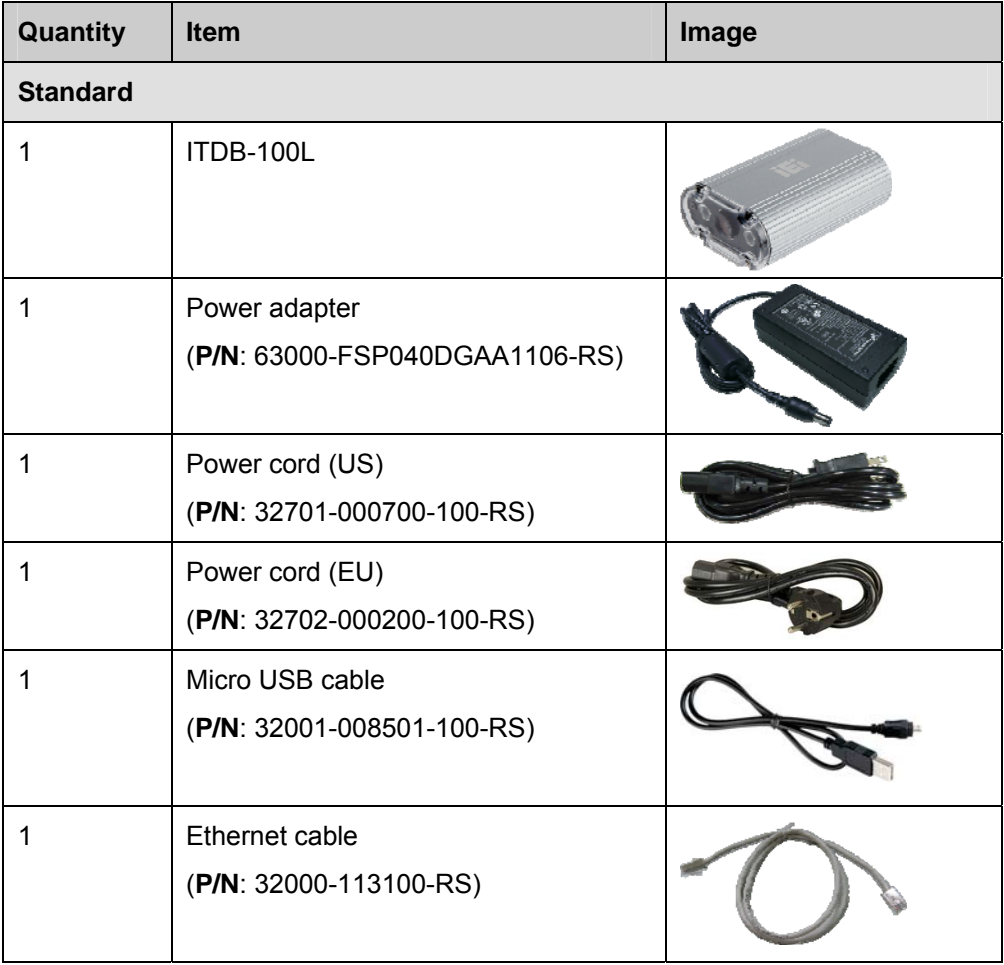

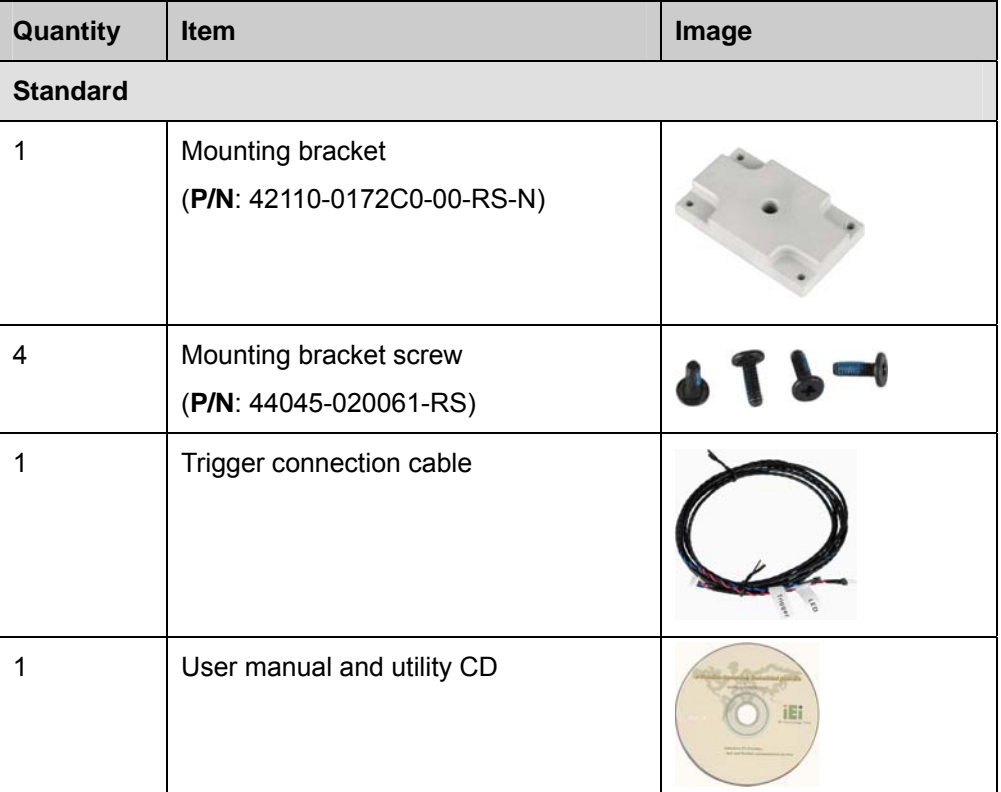

**Page 13**

**TEN** Integration Corp.

<span id="page-22-0"></span>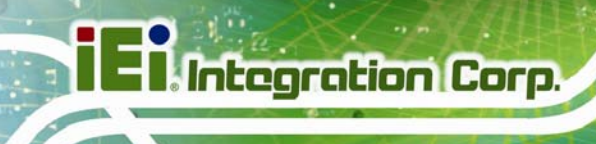

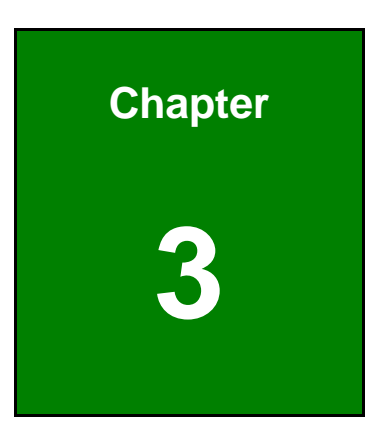

# **3 Installation**

**Page 14** 

<span id="page-23-0"></span>During installation, be aware of the precautions below:

- **Read the user manual**: The user manual provides a complete description of the ITDB-100L, installation instructions and configuration options.
- **DANGER! Disconnect Power**: Power to the ITDB-100L must be disconnected during the installation process. Failing to disconnect the power may cause severe injury to the body and/or damage to the system.
- **Qualified Personnel**: The ITDB-100L must be installed and operated only by trained and qualified personnel. Maintenance, upgrades, or repairs may only be carried out by qualified personnel who are familiar with the associated dangers.

### **3.2 Mounting the ITDB-100L**

The ITDB-100L is shipped with a mounting bracket that allows the ITDB-100L to be mounted onto an object with corresponding mounting screw, such as a tripod. To mount the ITDB-100L onto an object using the mounting bracket, please follow the steps below.

**Step 1:** Attach the mounting bracket to the bottom panel of the ITDB-100L. Secure the bracket to the ITDB-100L with the four supplied retention screws. See **[Figure](#page-24-0)  [3-1](#page-24-0)**.

<span id="page-24-0"></span>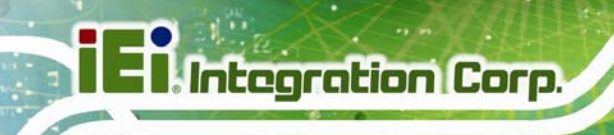

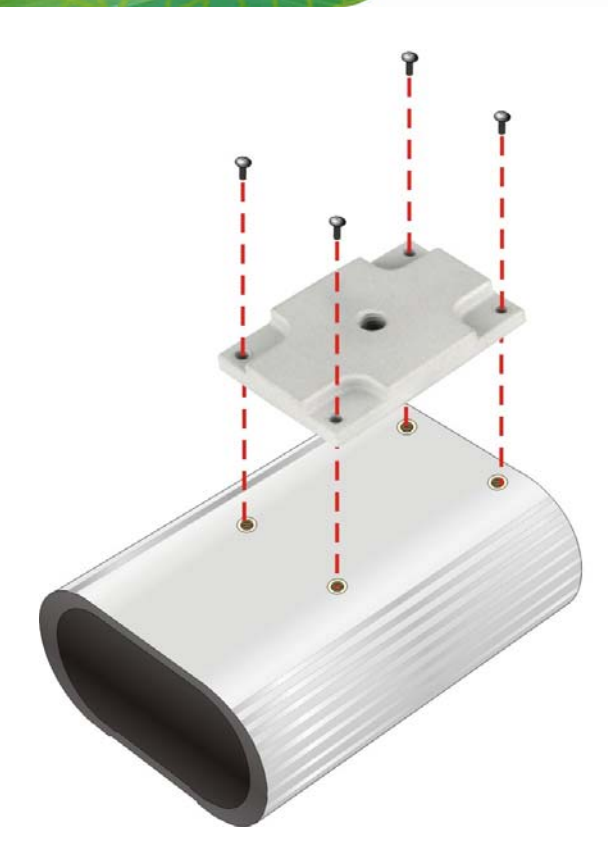

#### **Figure 3-1: Securing the Mounting Bracket to the ITDB-100L**

**Step 2:** Mount the ITDB-100L to an object with corresponding mounting screw, for example, a tripod. Align the threaded hole on the mounting bracket with the mounting screw, place the ITDB-100L over the object, and then spin the ITDB-100L until it is secure to the object (**[Figure 3-2](#page-25-0)**).

<span id="page-25-0"></span>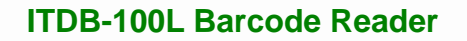

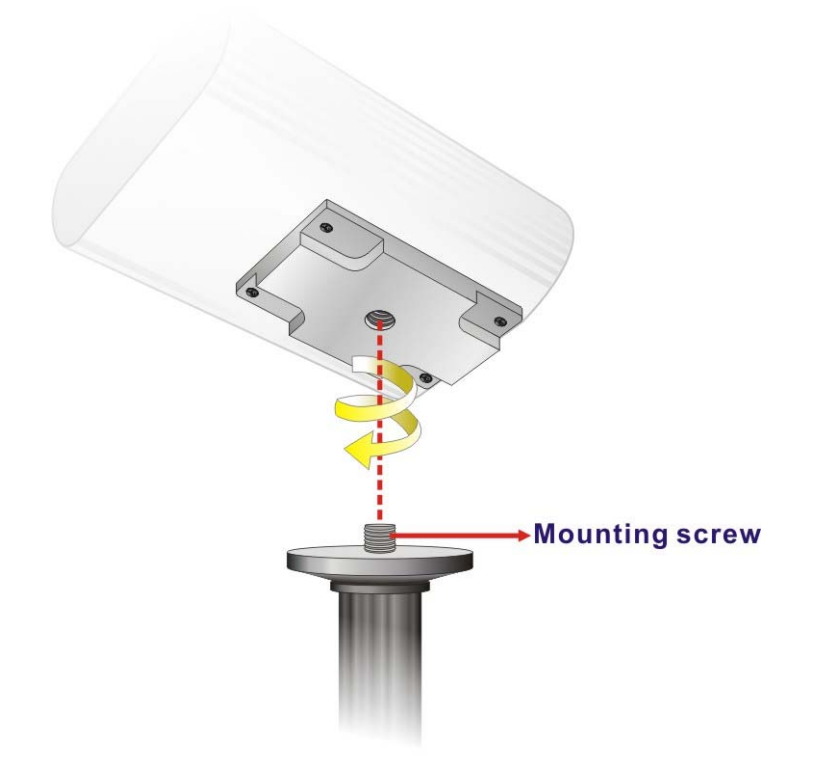

#### **Figure 3-2: Mounting the ITDB-100L**

**Step 3:** To avoid reflection and glare from the scanned object and label surfaces, it is recommended to mount the barcode reader at a 15º angle from vertical to the scanned object (**[Figure 3-3](#page-26-0)**).

<span id="page-26-0"></span>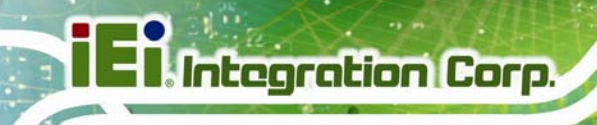

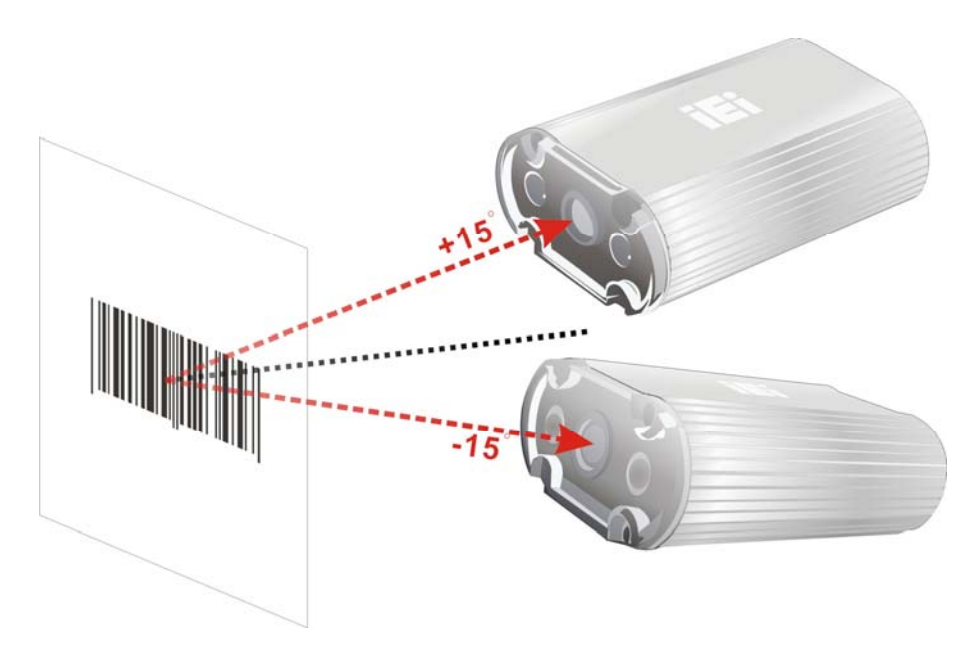

**Figure 3-3: Adjusting the ITDB-100L** 

## **3.3 External Peripheral Interface Connectors**

The ITDB-100L has the following connectors. Detailed descriptions of the connectors can be found in the subsections below.

- 6-pin connector for trigger connection
- **Ethernet**
- Micro USB
- Power input

#### **3.3.1 6-Pin Connector for Trigger Connection**

The 6-pin connector on the rear panel allows connection to an external trigger device or a sensor. The user can use the supplied trigger connection cable to connect the ITDB-100L to an external device.

**Step 1:** Locate the 6-pin connector. The location of the 6-pin connector is shown in **[Figure 1-3](#page-12-0)**.

<span id="page-27-0"></span>**Step 2:** Align the connectors. Align the 6-pin plug on the trigger connection cable with the 6-pin connector on the ITDB-100L. See **[Figure 3-4](#page-27-0)**.

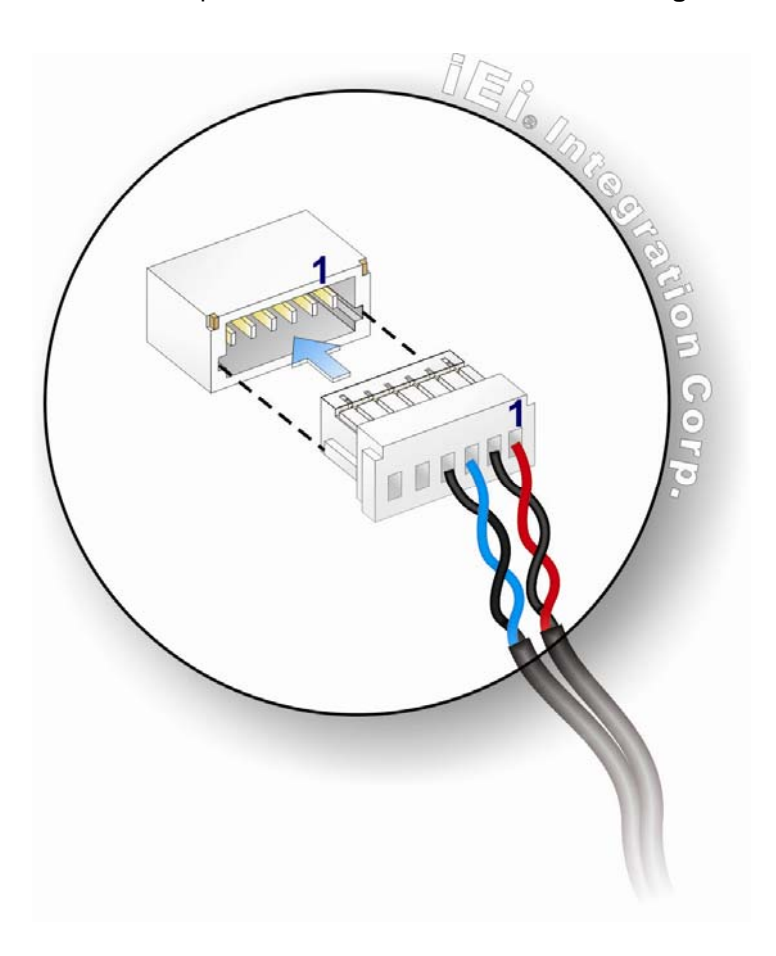

#### **Figure 3-4: Trigger Connection**

- **Step 3:** Insert the trigger connection cable 6-pin plug. Once aligned, gently insert the trigger connection cable 6-pin plug into the 6-pin connector on the ITDB-100L.
- **Step 4:** Connect the other end of the trigger connection cable to an external device.

The pinouts of the 6-pin connector are shown below:

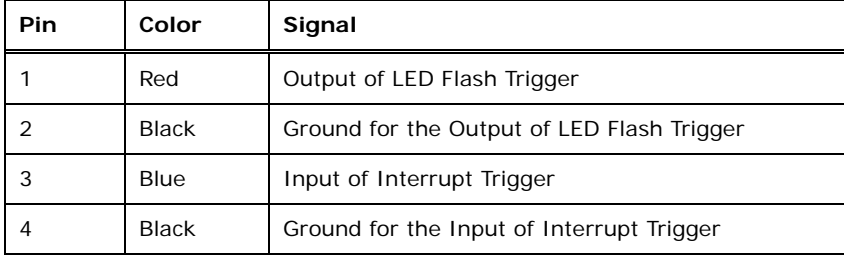

<span id="page-28-0"></span>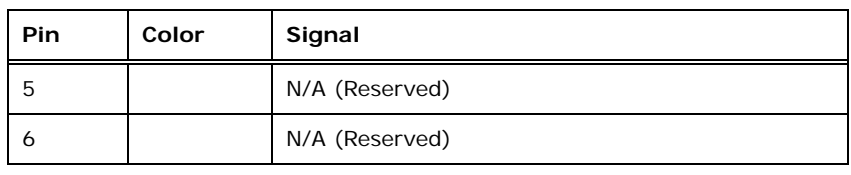

**Table 3-1: Connector Pinouts** 

## **3.3.1.1 Digital Output Wiring**

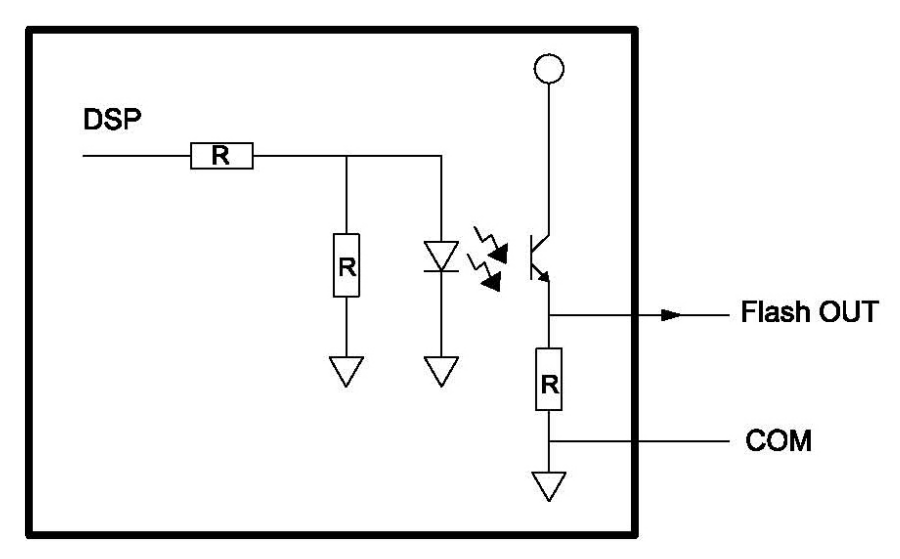

**Figure 3-5: Digital Output Wiring** 

## **3.3.1.2 Digital Input Wiring**

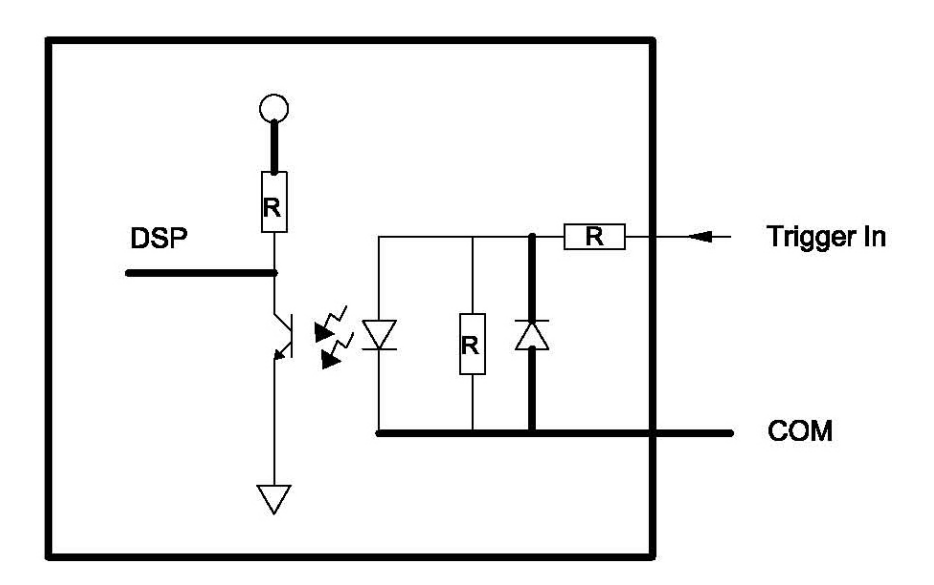

**Figure 3-6: Digital Input Wiring** 

**Page 20** 

## **Integration Corp.**

### <span id="page-29-0"></span>**3.3.1.3 Digital Input and Output Connection**

The below figure demonstrates a possible way of digital input and output connection.

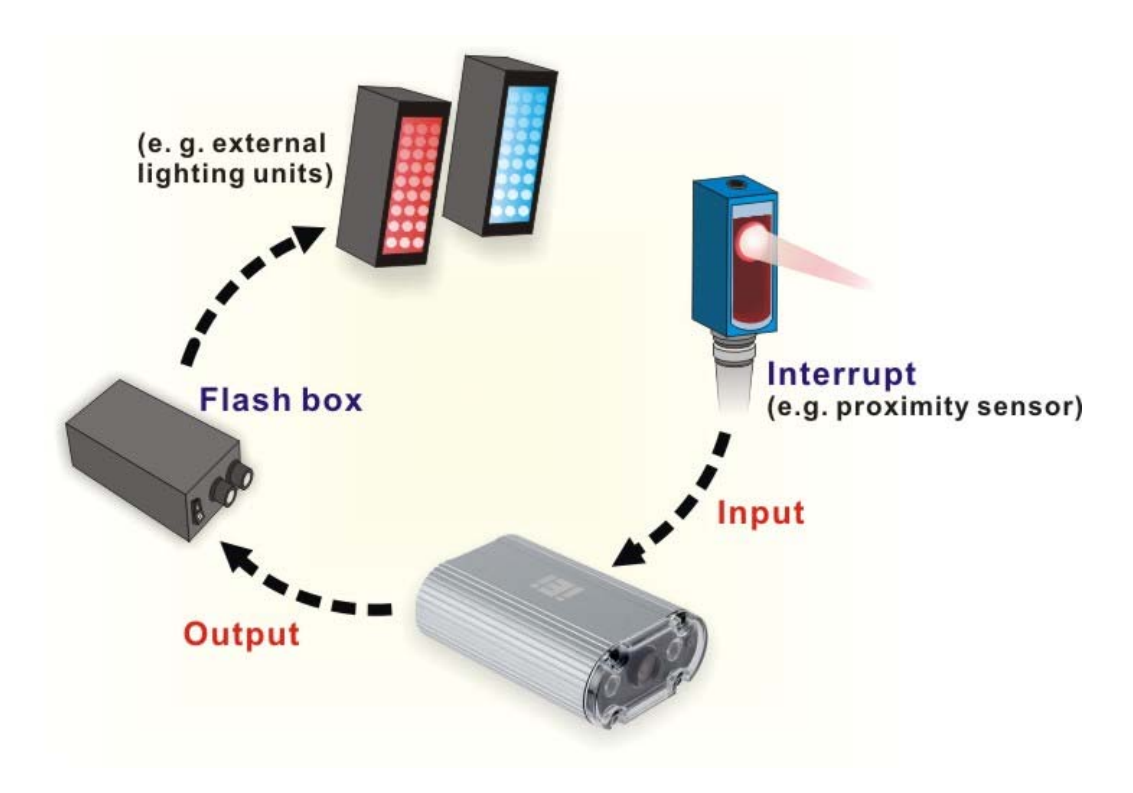

**Figure 3-7: Digital Input and Output Connection** 

#### <span id="page-30-0"></span>**3.3.2 Ethernet Connector**

The ITDB-100L is equipped with an Ethernet connector that allows connection to a computer/network hub. Follow the steps below to connect the ITDB-100L to a computer/network hub by using the supplied Ethernet cable.

- **Step 1: Locate the Ethernet connector**. The location of the Ethernet connector is shown in **[Figure 1-3](#page-12-0)**.
- **Step 2: Align the connectors**. Align the Ethernet connector on the LAN cable with the Ethernet connector on the ITDB-100L. See **[Figure 3-8](#page-30-0)**.

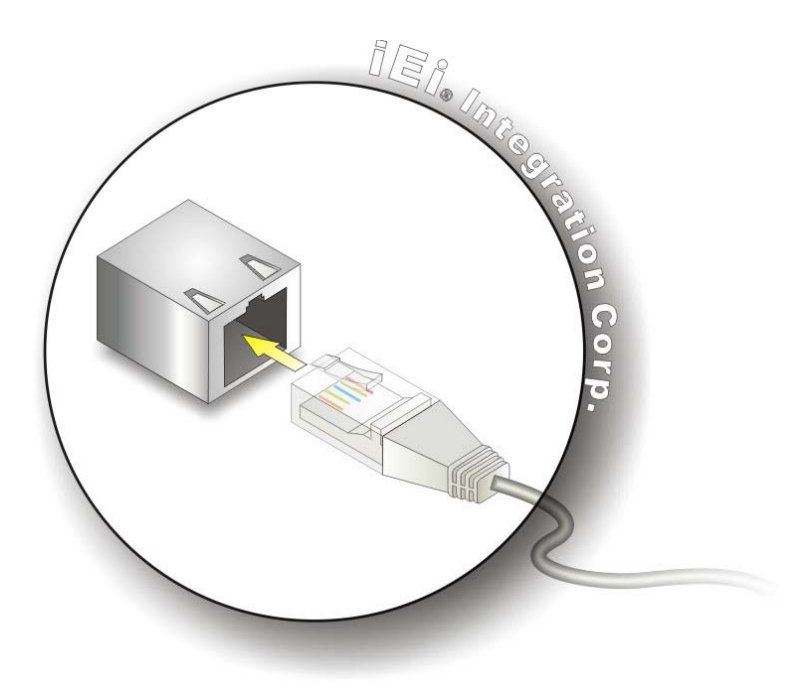

**Figure 3-8: Ethernet Connection** 

- **Step 3: Insert the LAN cable Ethernet connector**. Once aligned, gently insert the LAN cable Ethernet connector into the Ethernet connector on the ITDB-100L.
- **Step 4:** Connect the other end of the Ethernet cable to the Ethernet connector of a computer/network hub.

## <span id="page-31-0"></span>**3.3.2.1 Network Connection**

The below figure demonstrates a possible way of network connection.

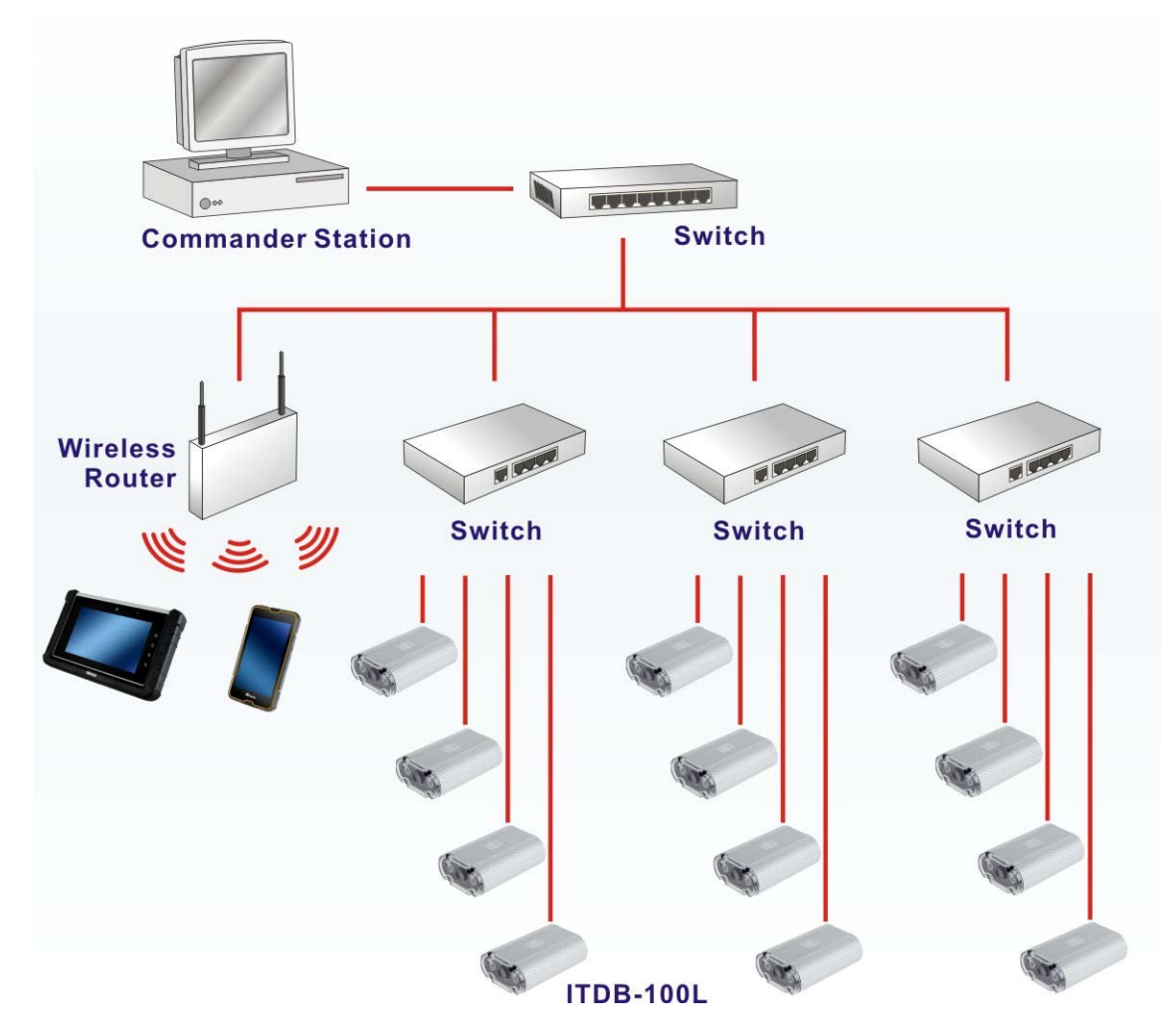

**Figure 3-9: Network Connection** 

#### <span id="page-32-0"></span>**3.3.3 Micro USB Connector**

The ITDB-100L is equipped with a Micro USB connector that allows connection to a computer. Follow the steps below to connect the ITDB-100L to a computer by using the supplied Micro USB cable.

- **Step 1: Locate the Micro USB connector**. The location of the Micro USB connector is shown in **[Figure 1-3](#page-12-0)**.
- **Step 2: Align the Micro USB connectors**. Align the Micro USB connector on the Micro USB cable with the Micro USB connector on the ITDB-100L. See **[Figure 3-10](#page-32-0)**.

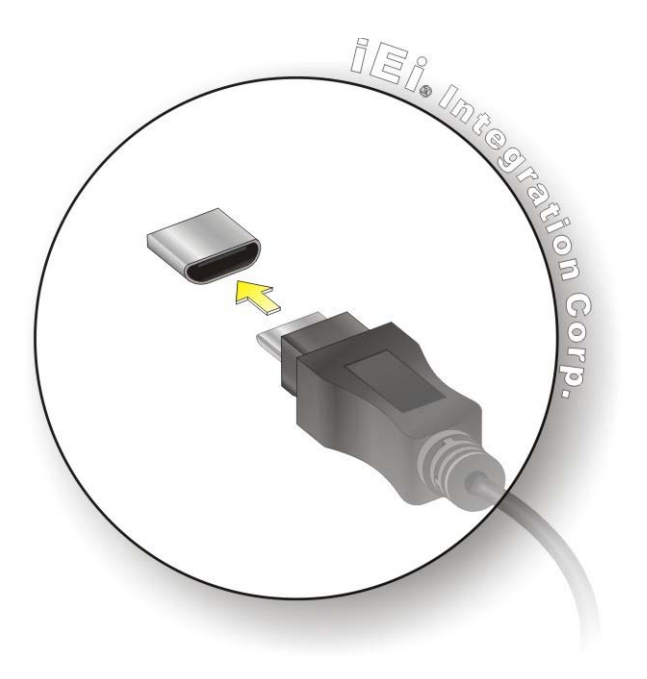

#### **Figure 3-10: Micro USB Connection**

- **Step 3: Insert the Micro USB cable Micro USB connector**. Once aligned, gently insert the Micro USB cable Micro USB connector into the Micro USB connector on the ITDB-100L.
- **Step 4:** Connect the other end (USB Standard Type A) of the Micro USB cable to the USB Type A receptacle of a computer. See **[Figure 3-11](#page-33-0)**.

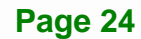

<span id="page-33-0"></span>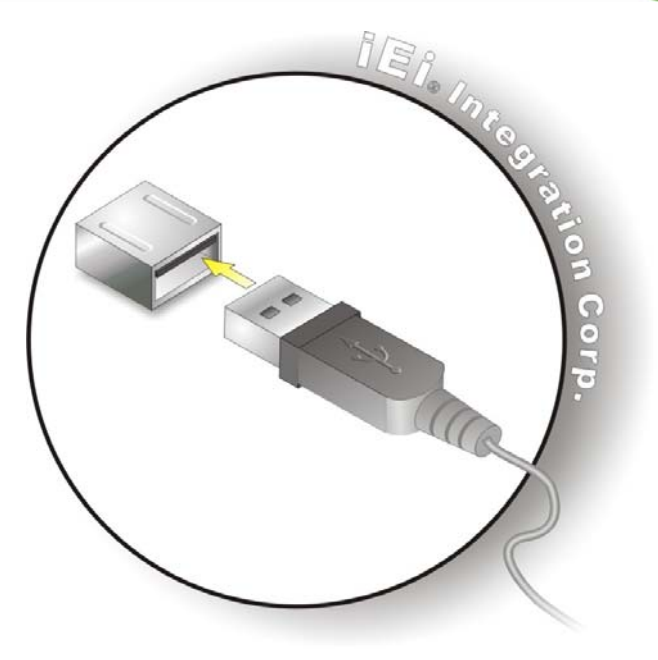

**Figure 3-11: USB Standard Type A Connection** 

#### **3.3.3.1 USB Keyboard Wedge**

After connecting the ITDB-100L to the USB port of a computer, the ITDB-100L will be recognized by the computer as a second keyboard. When the ITDB-100L scans a barcode without any API opened, the barcode data goes into the computer just as if it were being typed on a keyboard.

#### **3.3.4 Power Input Connector**

- **Step 1:** Locate the power input connector. The location of the power input connector is shown in **[Figure 1-3](#page-12-0)**.
- **Step 2:** Connect the supplied power adapter to the power input connector of the ITDB-100L.
- **Step 3:** Connect the power adapter to a power source by using the supplied power cord.
- **Step 4:** A beep should be generated, indicating that the ITDB-100L is fed with power.

## <span id="page-34-0"></span>**3.4 Reading Distance and Field of View**

The following figure provides the supported reading distances and field of view for the ITDB-100L.

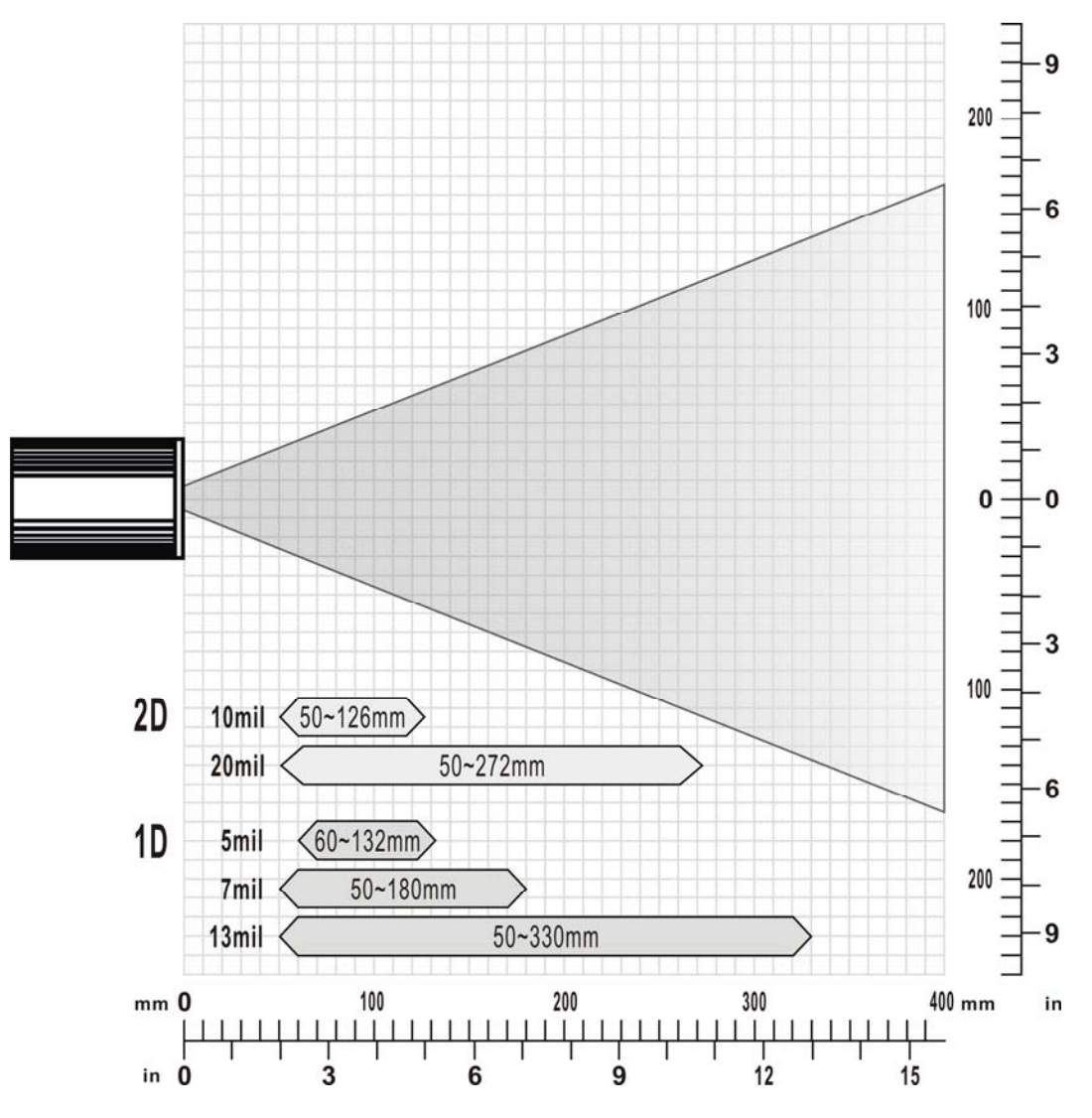

**Figure 3-12: Reading Distance and Field of View** 

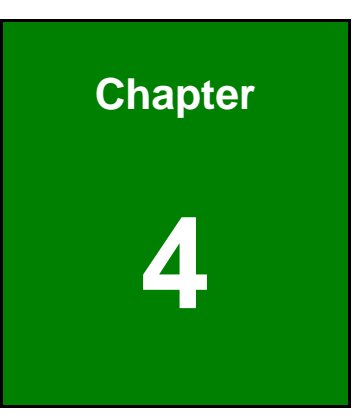

**Integration Corp.** 

# <span id="page-35-0"></span>**4 Driver and PC Setup Tool Installation**

**Page 27**
# <span id="page-36-0"></span>**4.1 Overview**

A CD is shipped with the barcode reader. The CD contains the device driver and application setup file. The driver must be installed to the connected computer so that the barcode reader can be recognized by the system.

# **4.2 Driver Installation**

To install the device driver, please follow the steps below.

- **Step 1:** Connect the ITDB-100L to the computer and power supply. A beep should be generated when the ITDB-100L is fed with power.
- **Step 2:** Go to **Control Panel** > **System** > **Hardware** > **Device Manager**. A list of system hardware devices appears.
- **Step 3:** Right-click **ITDB-100L FW(x.xx)** which has question mark next to it (this means Windows does not recognize the device).
- **Step 4:** Select **Update Driver…** (**[Figure 4-1](#page-36-0)**).

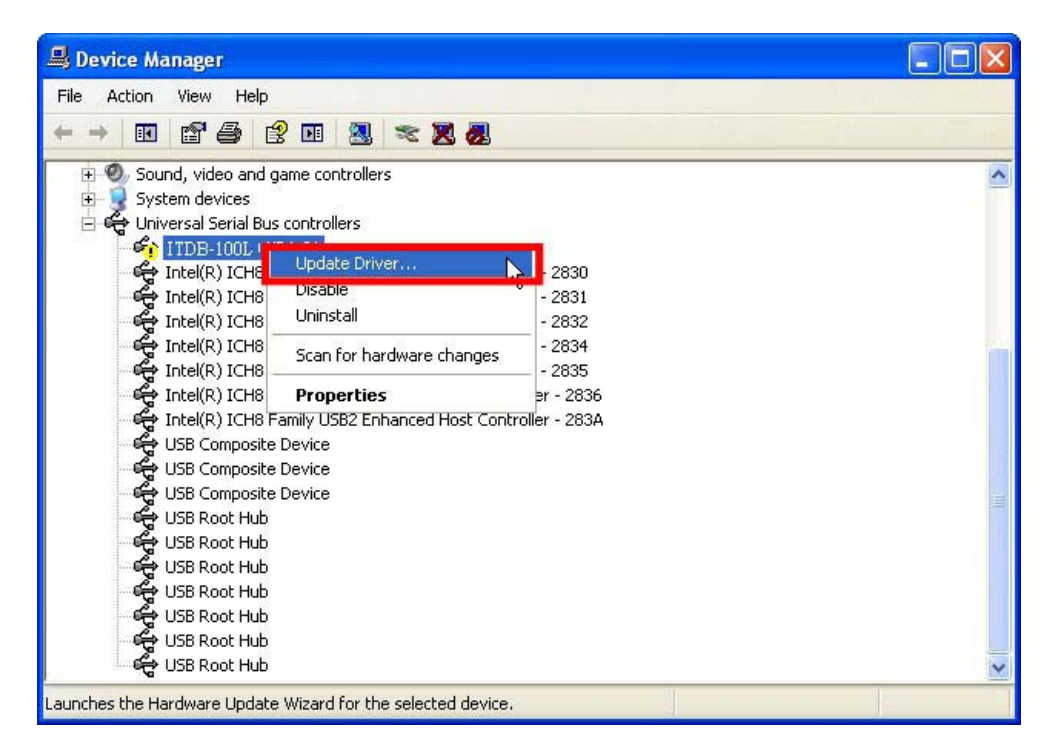

**Figure 4-1: Device Manager** 

<span id="page-37-0"></span>**Step 5:** The Found New Hardware Wizard appears (**[Figure 4-2](#page-37-0)**). Select **No, not this** 

**time**, then click **Next** to continue.

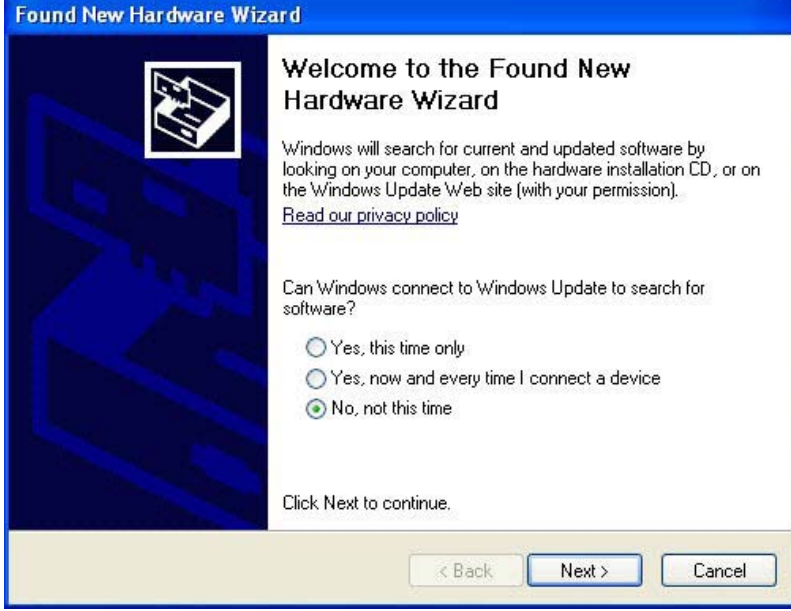

**Figure 4-2: Found New Hardware Wizard** 

**Step 6:** Select **Install from a list or specific location**, then click **Next** to continue.

(**[Figure 4-3](#page-37-0)**).

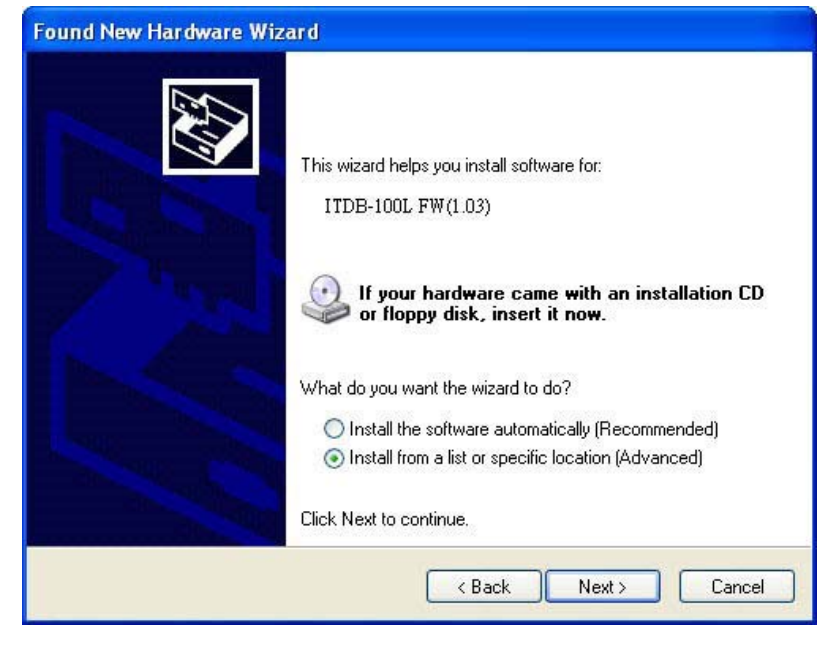

**Figure 4-3: Install from Specific Location** 

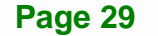

- <span id="page-38-0"></span>**Step 7:** Insert the driver CD into an optical disk drive connected to the system.
- **Step 8:** Select **Include this location in the search** (**[Figure 4-4](#page-38-0)**).
- **Step 9:** Click **Browse** to select "**X:\**" directory in the **Locate File** window, where "**X:\"** is the system CD drive.

**Found New Hardware Wizard** Please choose your search and installation options. ⊙ Search for the best driver in these locations. Use the check boxes below to limit or expand the default search, which includes local paths and removable media. The best driver found will be installed. Search removable media (floppy, CD-ROM...) Include this location in the search: D:\Documents and Settings\Administrator\Desktop\I v **Browse** O Don't search. I will choose the driver to install. Choose this option to select the device driver from a list. Windows does not guarantee that the driver you choose will be the best match for your hardware. < Back  $Next$ Cancel

**Figure 4-4: Locate Driver Files** 

**Step 10:** Click **Next** to continue.

**Step 11:** Driver Installation is performed as shown in **[Figure 4-5](#page-39-0)**.

**Integration Corp.** 

# <span id="page-39-0"></span>**ITDB-100L Barcode Reader**

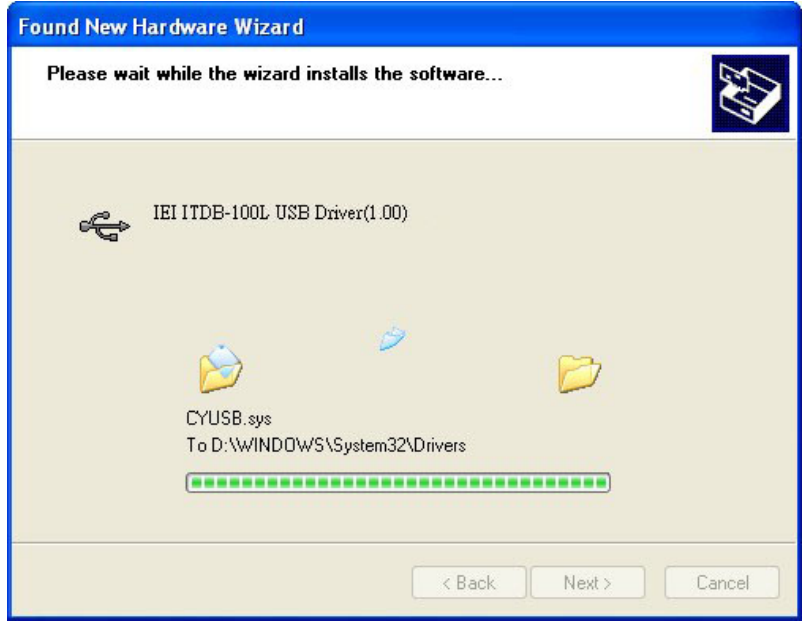

#### **Figure 4-5: Driver Installation**

**Step 12:** When the driver installation is completed, the following window appears. Click

**Finish** to exit.

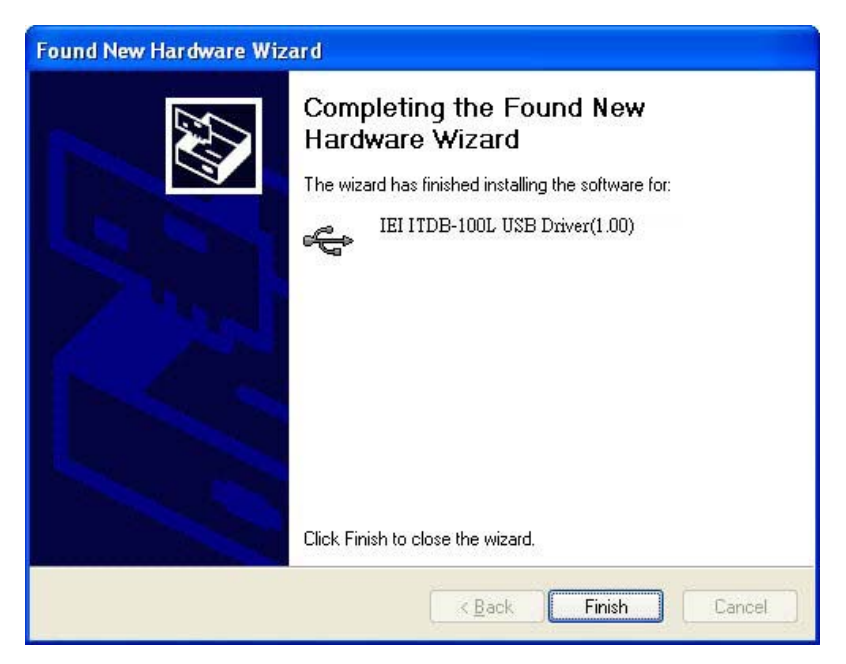

**Figure 4-6: Driver Installation Complete** 

# **4.3 Setup Tool Installation**

To install the barcode reader setup tool, please follow the steps below.

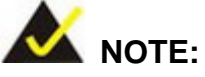

The setup tool supports the following OS versions:

- Microsoft® Windows® XP 32-bit and 64-bit
- Microsoft® Windows® Vista™ 32-bit and 64-bit
- Microsoft® Windows® 7 32-bit and 64-bit
- **Step 1:** Ensure that the ITDB-100L is connected to the computer and power supply. If the barcode reader cannot be recognized by the computer, install the device driver. Refer to **Section [4.2](#page-36-0)** for details.
- **Step 2:** Insert the driver CD.
- **Step 3:** Locate the **ITDB Barcode Verifier** file in the driver CD. Double click the setup file to start the installation.
- **Step 4:** The InstallShield Wizard welcome window appears. Click **Next** to start.

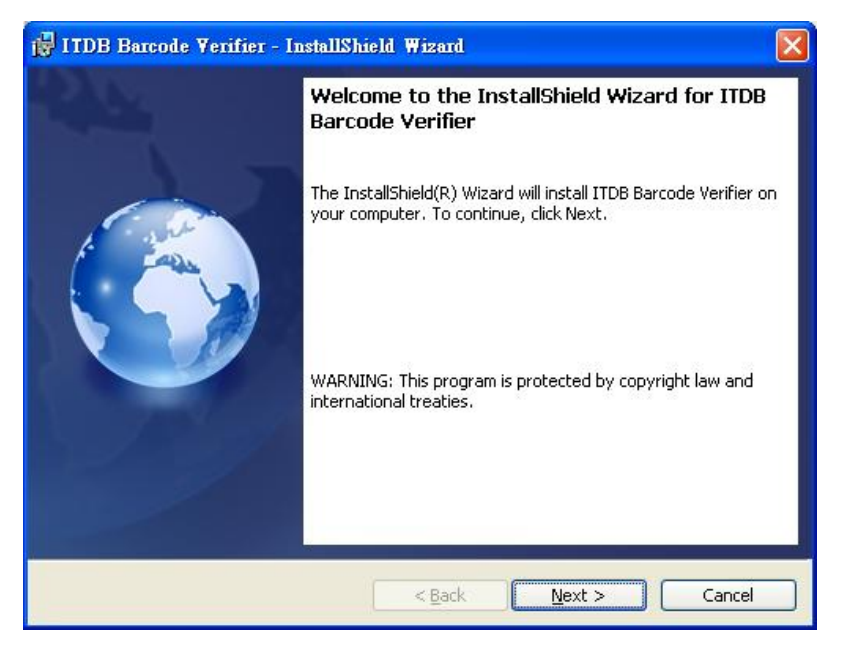

**Figure 4-7: InstallShield Wizard** 

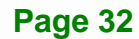

<span id="page-41-0"></span>**Step 5:** Select a folder for application installation (**[Figure 4-8](#page-41-0)**). Click **Next** to continue.

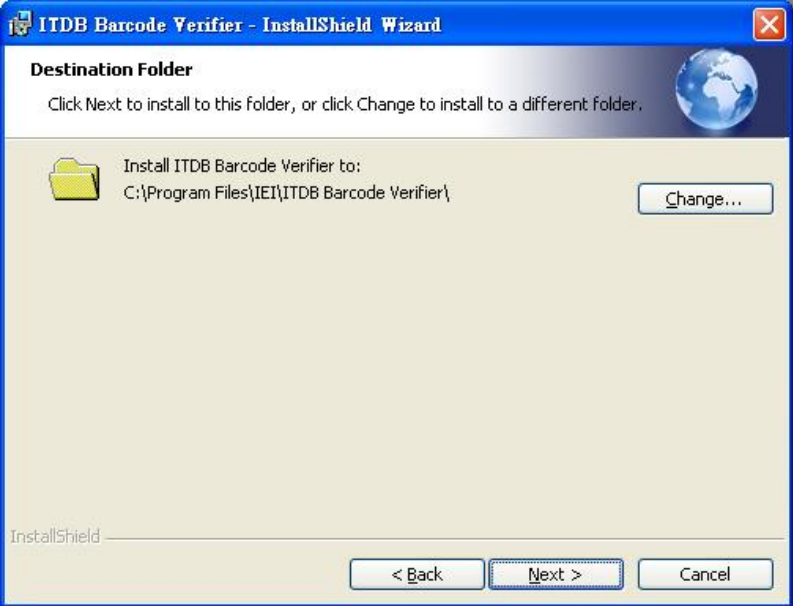

**Figure 4-8: Select Installation Folder** 

**Step 6:** The following screen appears. Click **Install** to start the installation.

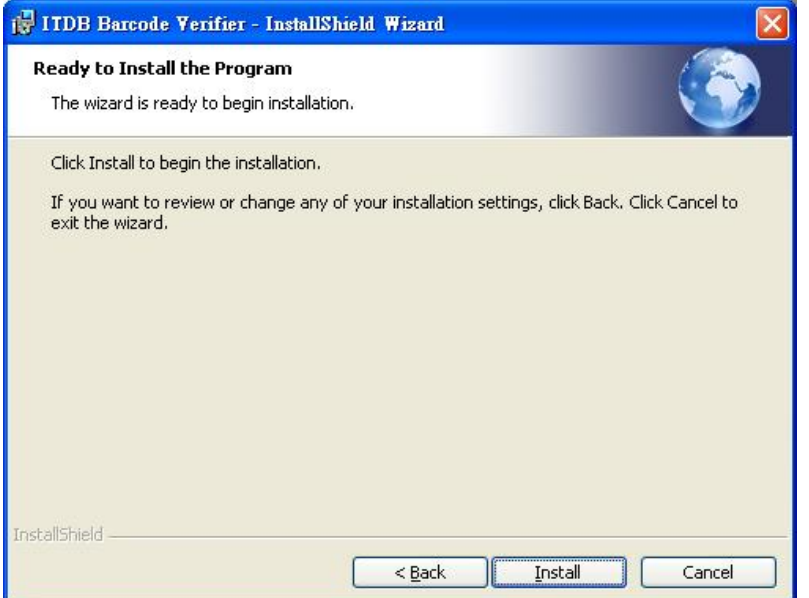

**Figure 4-9: Ready for Installation** 

**Step 7:** The system starts installing the application.

**Step 8:** When the application installation is completed, the following window appears.

**Click Finish to exit.** 

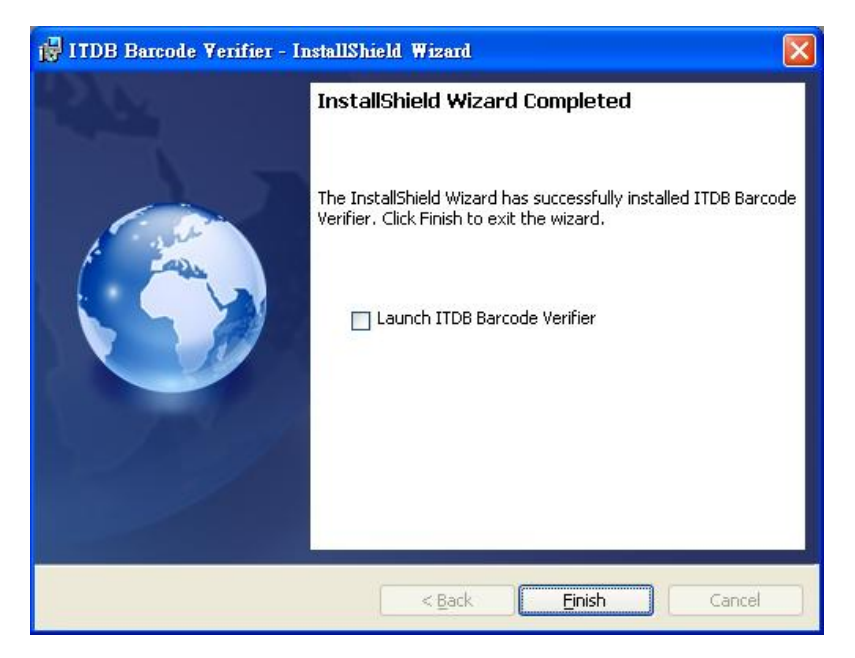

**Figure 4-10: Installation Complete** 

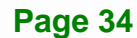

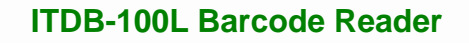

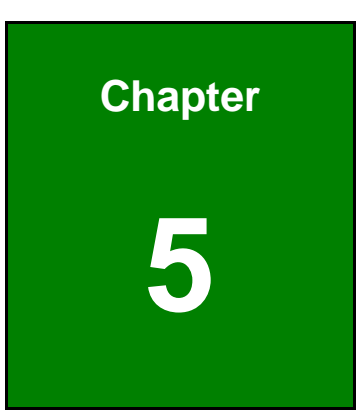

**Integration Corp.** 

# **5 Barcode Reader Setup Tool**

**Page 35**

# <span id="page-44-0"></span>**5.1 Overview**

The barcode reader setup tool allows configuration of the ITDB-100L via a computer. Refer to the following sections for detailed information.

**M** NOTE:

The setup tool supports the OS versions listed below:

- Microsoft® Windows® XP 32-bit & 64-bit
- Microsoft® Windows® Vista™ 32-bit & 64-bit
- Microsoft® Windows® 7 32-bit & 64-bit

# **5.2 Launching the Setup Tool**

- **Step 1:** Ensure that the ITDB-100L is connected to the computer and power supply. A beep should be generated when the ITDB-100L is fed with power.
- **Step 2:** If the setup tool is installed to the connected computer, an **ITDB Barcode Verifier** (**[Figure 5-1](#page-44-0)**) icon should appear on the Windows desktop. Double click the icon to launch the barcode reader setup tool.

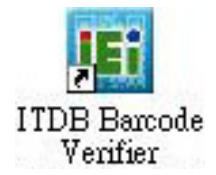

**Figure 5-1: Setup Tool Icon** 

# <span id="page-45-0"></span>**5.3 Initial Screen**

After double-clicking the **ITDB Barcode Verifier** icon on the Windows desktop, the initial screen of the setup tool appears (**[Figure 5-2](#page-45-0)**). Click **Sync Settings & Decode Now** to enter the SETTING menu. When using the setup tool for the first time, refer to Section **[5.4](#page-45-0)**.

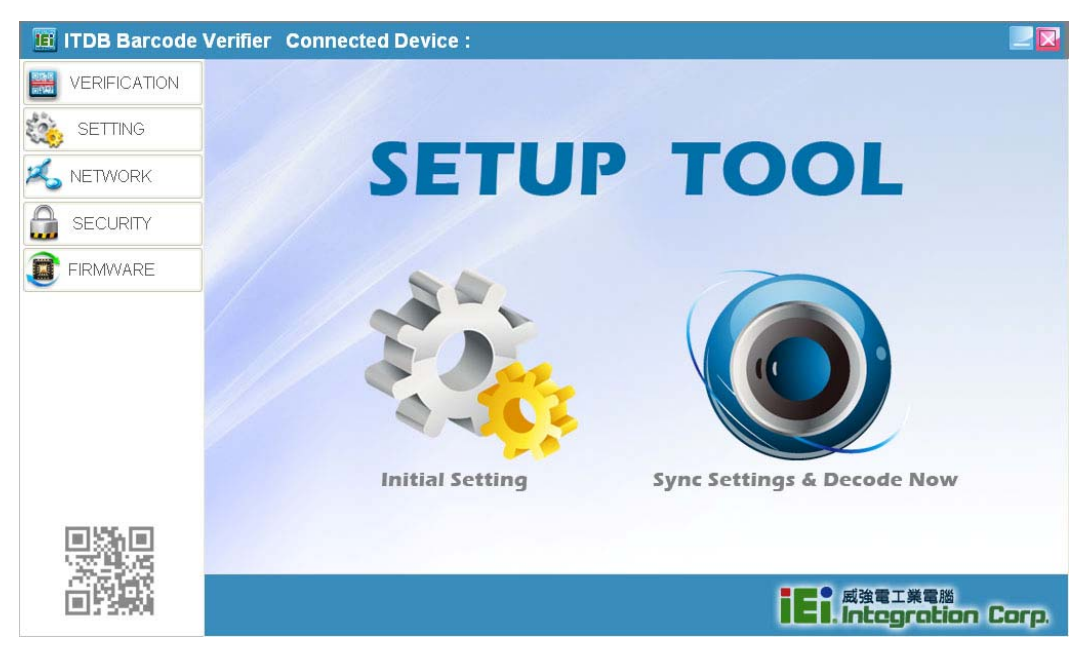

**Figure 5-2: Initial Screen** 

# **5.4 Initial Setting**

- **Step 1:** When using the setup tool for the first time, click **Initial Setting** in the initial screen (**[Figure 5-2](#page-45-0)**).
- **Step 2:** The system detects the available connection type (**[Figure 5-3](#page-46-0)**).

# <span id="page-46-0"></span>**I** Integration Corp.

# **ITDB-100L Barcode Reader**

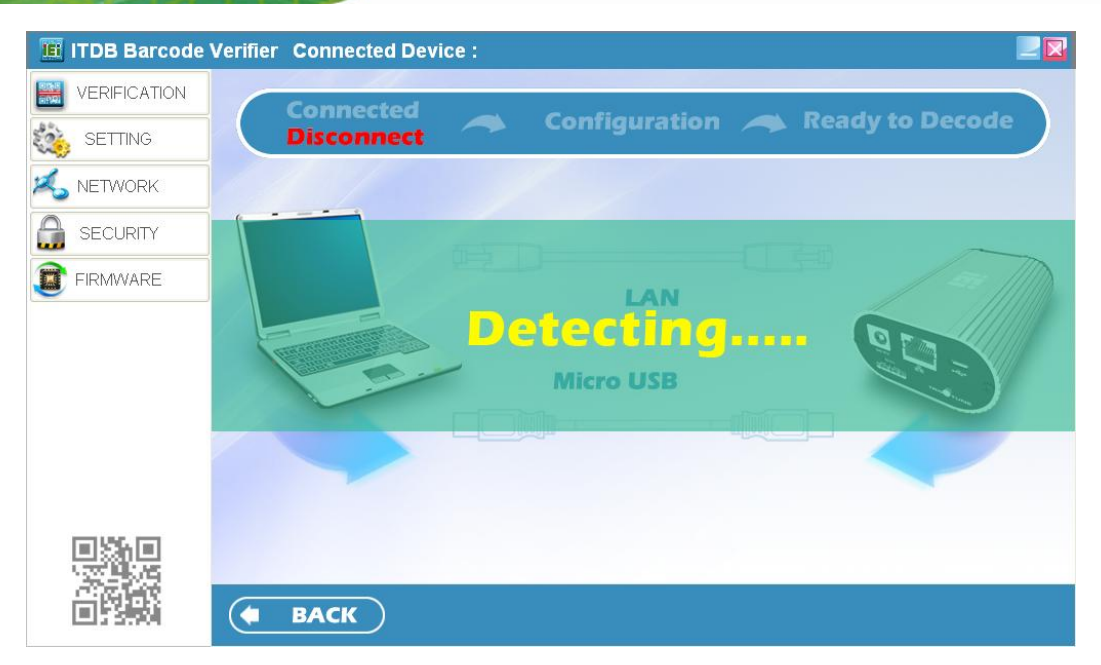

**Figure 5-3: Detecting the Available Connection Type** 

**Step 3:** Click **LAN** or **Micro USB** depending on the connection type to the computer (**[Figure 5-4](#page-46-0)**). A confirmation dialog screen should appear. Click **OK** to confirm the selection.

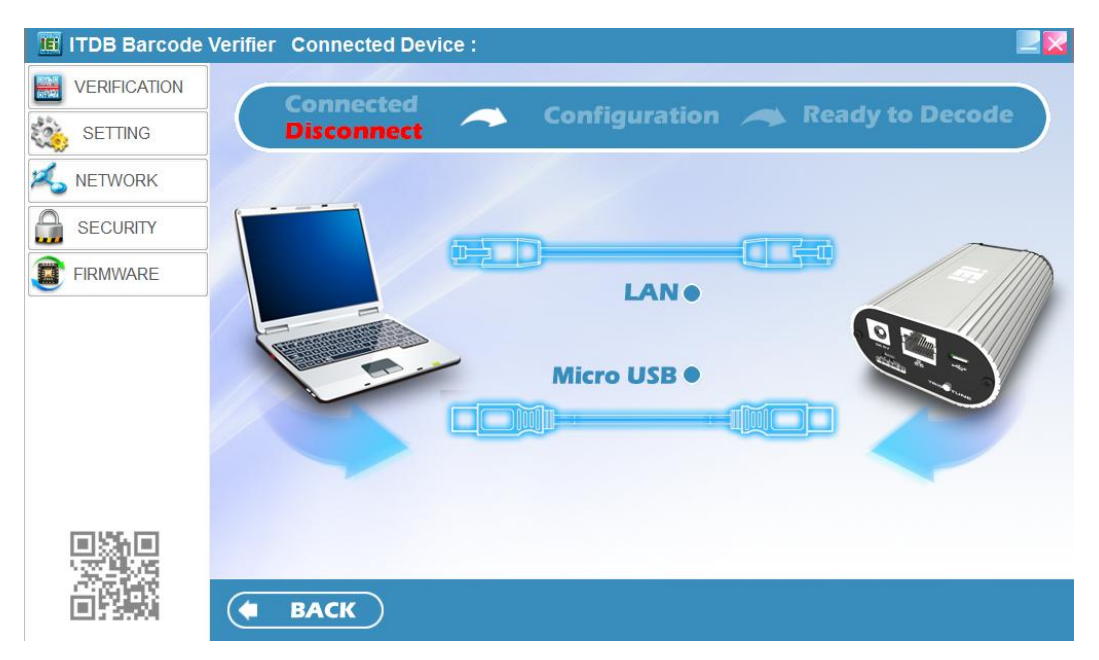

**Figure 5-4: Connection Type Selection** 

<span id="page-47-0"></span>**Step 4:** When the connection is complete, two beeps should be generated, and the connection status field displays **Connected** as shown in **[Figure 5-5](#page-47-0)**.

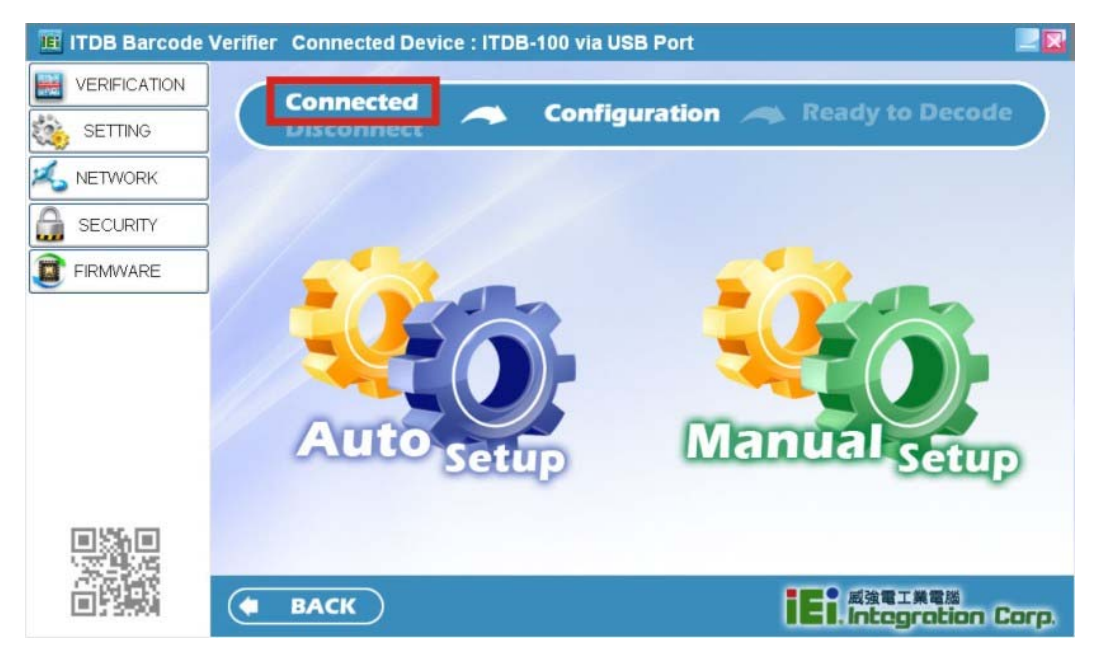

**Figure 5-5: Connection Status** 

**Step 5:** In the Configuration page (**[Figure 5-5](#page-47-0)**), click **Manual Setup** to enter the

**SETTING** menu to configure the barcode reader settings manually.

For automatic setup, refer to **Section [5.5](#page-47-0)** for details.

# **5.5 Automatic Setup**

The user may select automatic setup to allow the ITDB-100L to adjust to the optimal settings for decoding an image successfully. Follow the steps below to use the automatic setup.

**Step 1:** Click **Auto Setup** in the **Configuration** page (**[Figure 5-6](#page-48-0)**).

# <span id="page-48-0"></span>**I** Integration Corp.

# **ITDB-100L Barcode Reader**

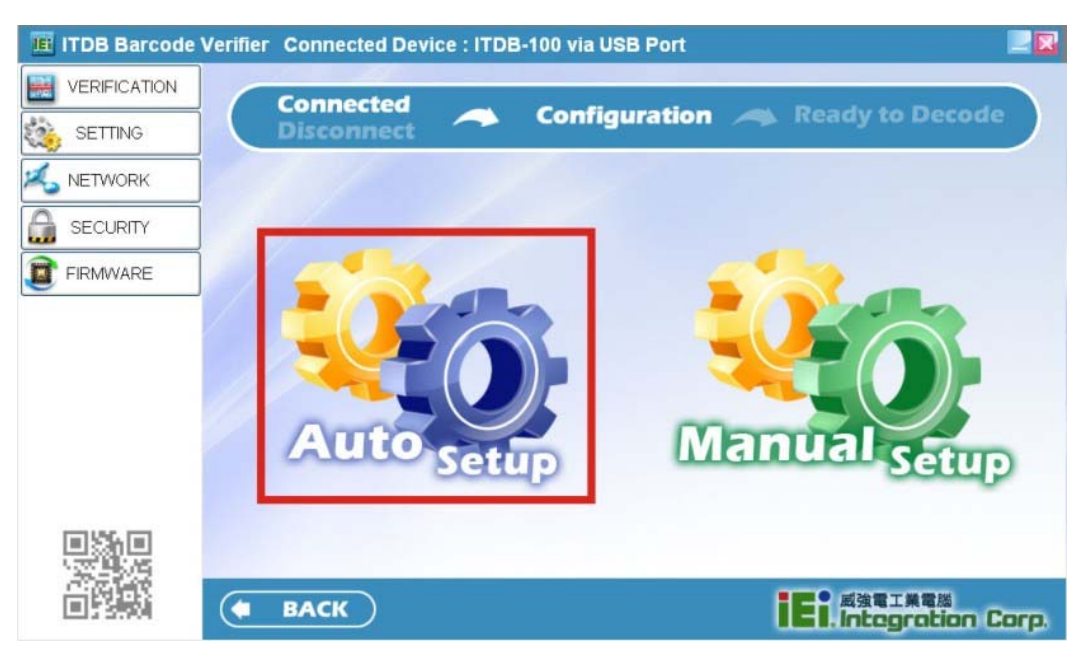

#### **Figure 5-6: Auto Setup**

**Step 2:** Automatic setup is performed as shown in **[Figure 5-7](#page-48-0)**.

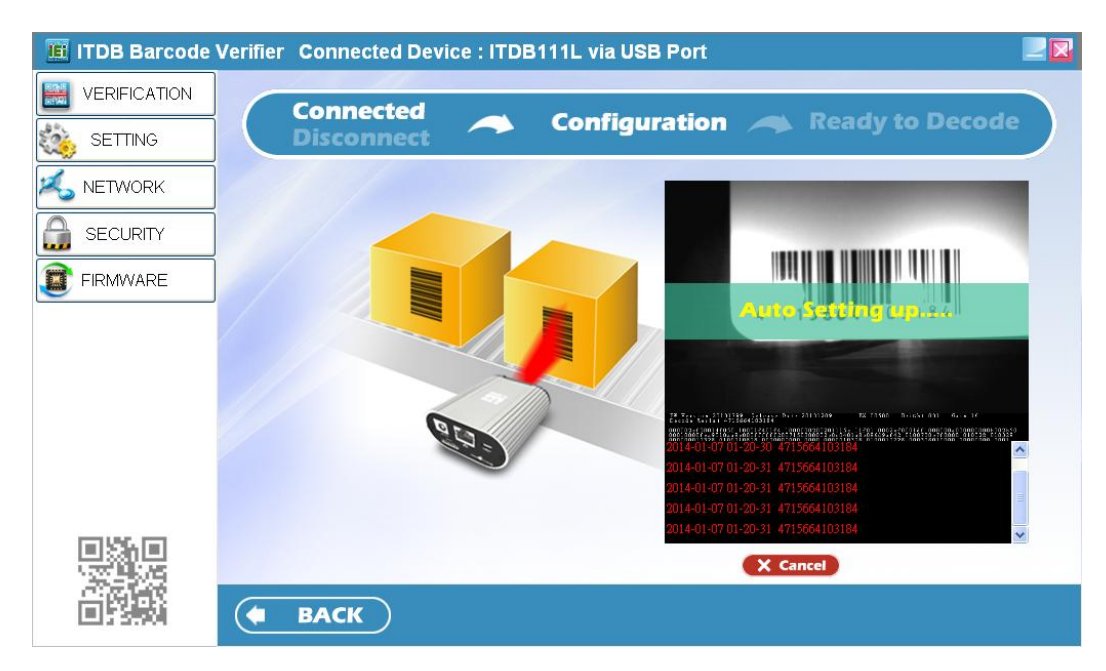

#### **Figure 5-7: Automatic Setup**

**Step 3:** When the setup is complete, the screen in **[Figure 5-8](#page-49-0)** appears. Click **NEXT** to enter the VERIFICATION menu.

If automatic setup is failed, click **Retry** to start automatic setup again.

<span id="page-49-0"></span>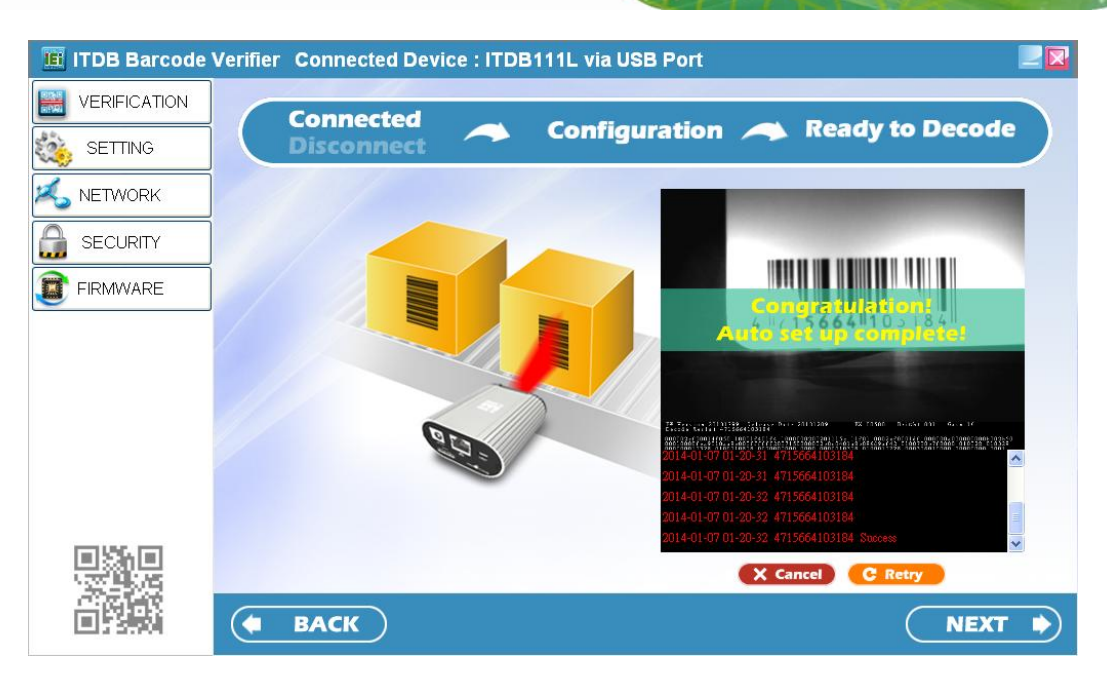

**Integration Corp.** 

**Figure 5-8: Setup Complete**

# **5.6 Verification Menu**

In the VERIFICATION menu, the user can set up the trigger behavior, scanned result format and region of interest, load scanned images, and set a barcode image to training mode.

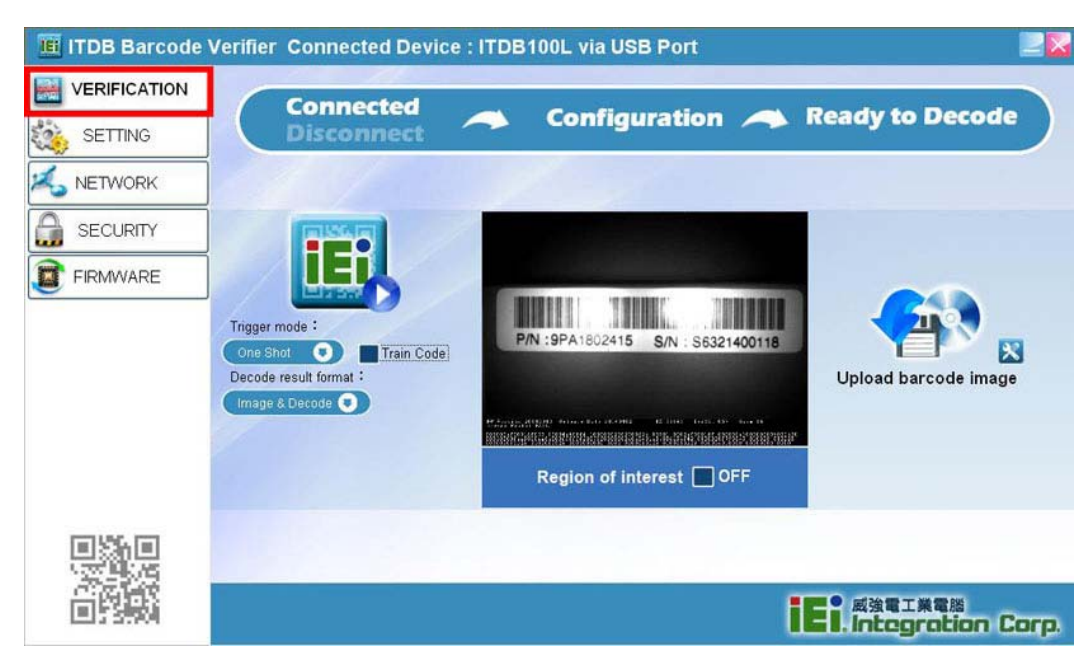

**Figure 5-9: Verification** 

<span id="page-50-0"></span>**Trigger mode**:

The user can set the trigger behavior as **One Shot**, **Serial Shot**, **Batch** or **Presentation**. When setting to **Serial Shot**, the ITDB-100L scan images continuously until an image is decoded successfully.

**Decode result format**:

The user can set the scanned result format as **Image & Decode**, **Image** or **Decode**.

 **Trigger button**: The user can click the  $\mathbf{E}$  button to trigger the ITDB-100L.

#### **5.6.1 Region of Interest**

The Region of Interest (ROI) item allows setting the scan area of the barcode reader. Follow the steps below to use the ROI function.

**Step 1:** Click the check box to enable the ROI function (**[Figure 5-10](#page-50-0)**).

**IE ITDB Barcode Verifier Connected Device : ITDB100L via USB Port VERIFICATION Connected Ready to Decode** Configuration A SETTING Disconne NETWORK SECURITY FIRMWARE 11 4 Trigger mode: P/N:9PA1802415 S/N S6321400118 Train Code Decode result format Upload barcode image ode O 300801-8838833131.186.18 Region of interest **○ ON ET EXETABLE Corp.**<br>ET. Integration Corp.

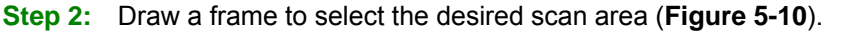

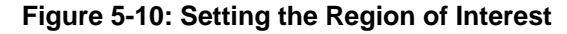

**Step 3:** To lock the ROI setting, right-click the screen, and then select **Lock** 

(**[Figure 5-11](#page-51-0)**). The frame turns into green, indicating that the ROI setting is locked.

The user can select **Full Screen** to set the ROI to full screen mode.

**Page 42** 

<span id="page-51-0"></span>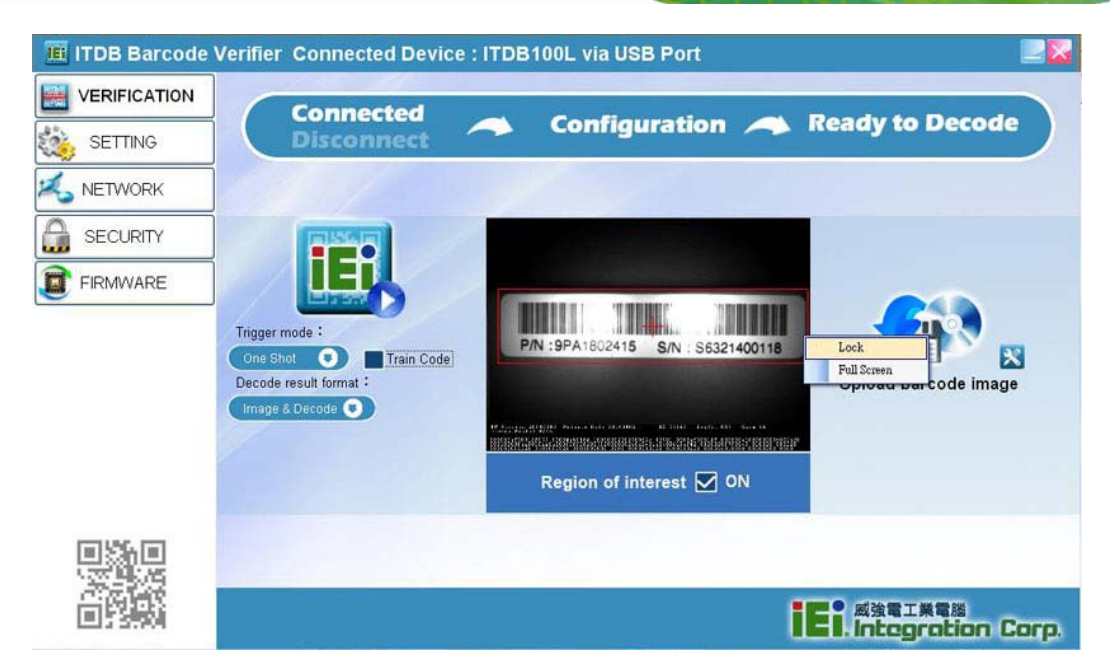

**Figure 5-11: Locking the ROI Setting** 

#### **5.6.2 Training Mode**

The user can set a scanned barcode as a sample image so that the barcode reader decodes only the same barcode type and size. Follow the steps below to set a barcode image to training mode.

**Step 1:** Click the **Train Code** item (**[Figure 5-12](#page-52-0)**) to start the training mode function. The user can also press and hold the trigger and tuning control button for four seconds to start the function. Refer to **[Figure 1-3](#page-12-0)** for the location of the button.

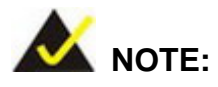

The **Train Code** item can also be found in the **SETTING** and **Symbology Setting** menus

# <span id="page-52-0"></span>**Integration Corp.**

# **ITDB-100L Barcode Reader**

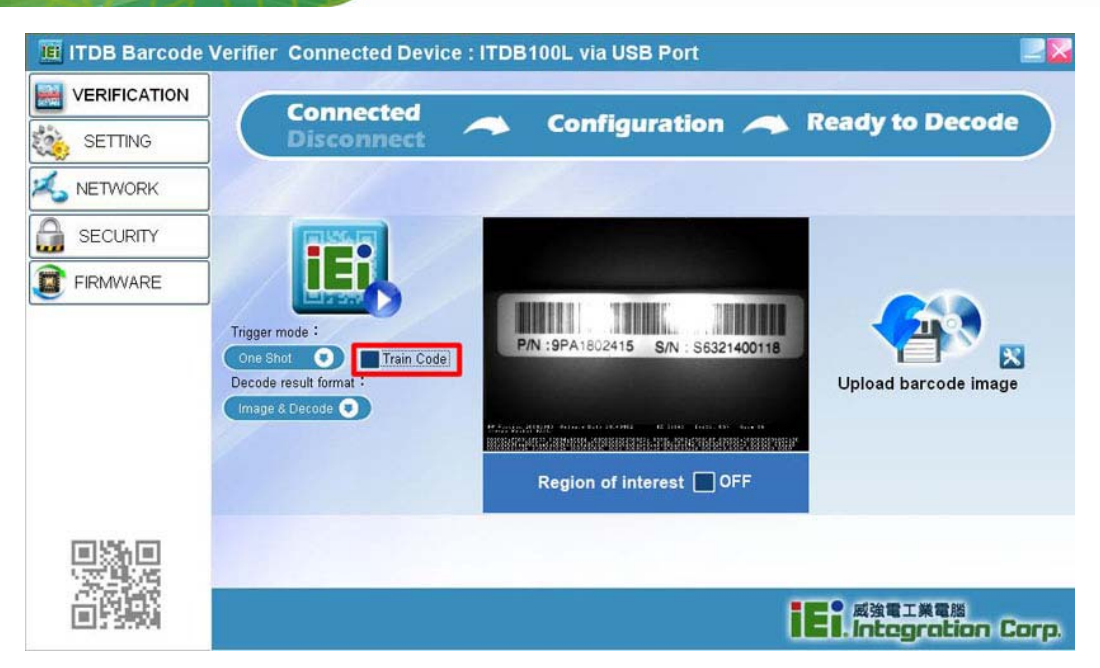

#### **Figure 5-12: Train Code Item**

**Step 2:** Four beeps are being generated, the illumination LEDs start to flash and the

screen in **[Figure 5-13](#page-52-0)** appears, indicating that the training mode timer is started.

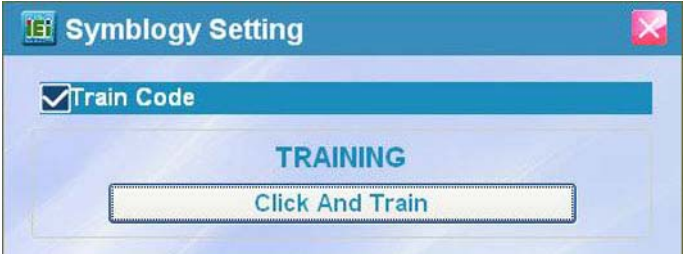

**Figure 5-13: Training Mode Timer is Started** 

**Step 3:** The user has to click the **Click And Train** button (**[Figure 5-13](#page-52-0)**) to trigger the ITDB-100L within twelve seconds after the timer is started. The user can also trigger the ITDB-100L by pressing the trigger and tuning

control button once or even through an external sensor.

**Step 4:** When a barcode is set as a sample image successfully, two beeps should be

generated and the Train Code item displays **M** 

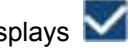

If the barcode training is failed, four beeps will be generated.

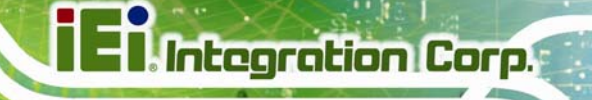

<span id="page-53-0"></span>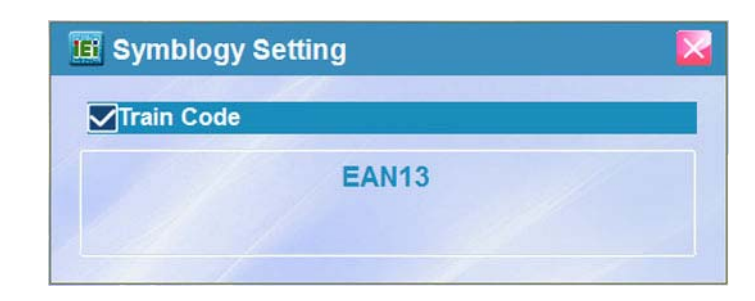

#### **Figure 5-14: Trained Mode**

**Step 5:** To disable the training mode, click the **Train Code** item or press and hold the trigger and tuning control button for four seconds.

#### **5.6.3 Loading Saved Images**

The user can load the saved images to view their detailed information. When a scanned barcode is being saved, it should be stored to the **Save Image** folder located at the same folder where the setup tool has been installed.

#### **To load an image**:

To load an image at once, click the icon indicated in **[Figure 5-15](#page-53-0)**, and then select the image to upload to the setup tool.

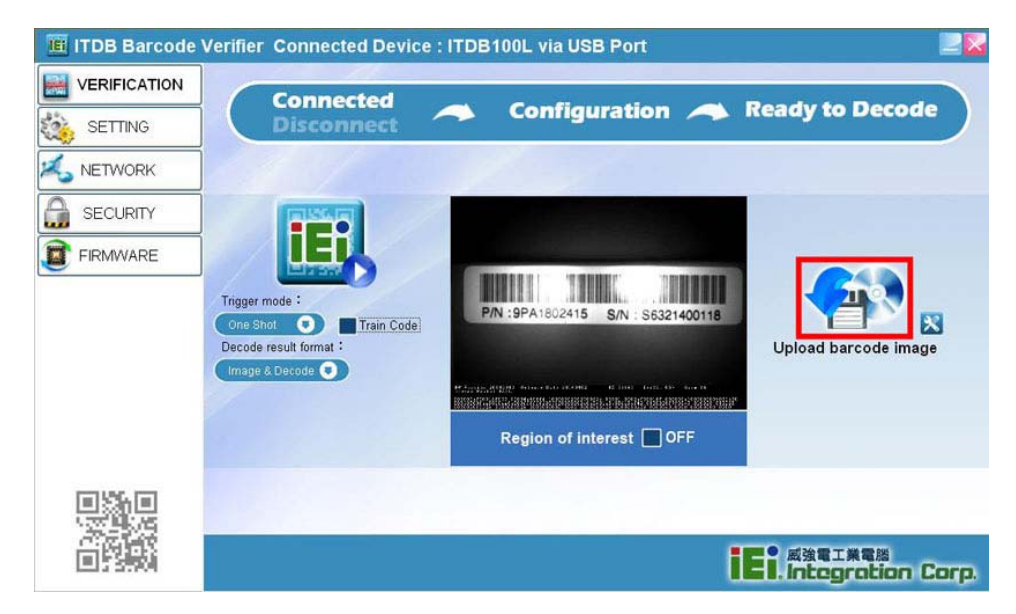

**Figure 5-15: Loading an Image** 

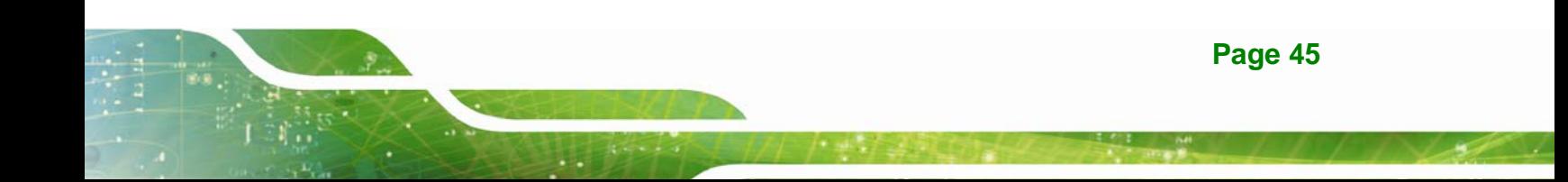

#### <span id="page-54-0"></span>**To load all the images of a folder or selected images**:

To load all the images of a folder or selected images, click the icon indicated in **[Figure 5-16](#page-54-0)**, and then select to load images by folder or by selection.

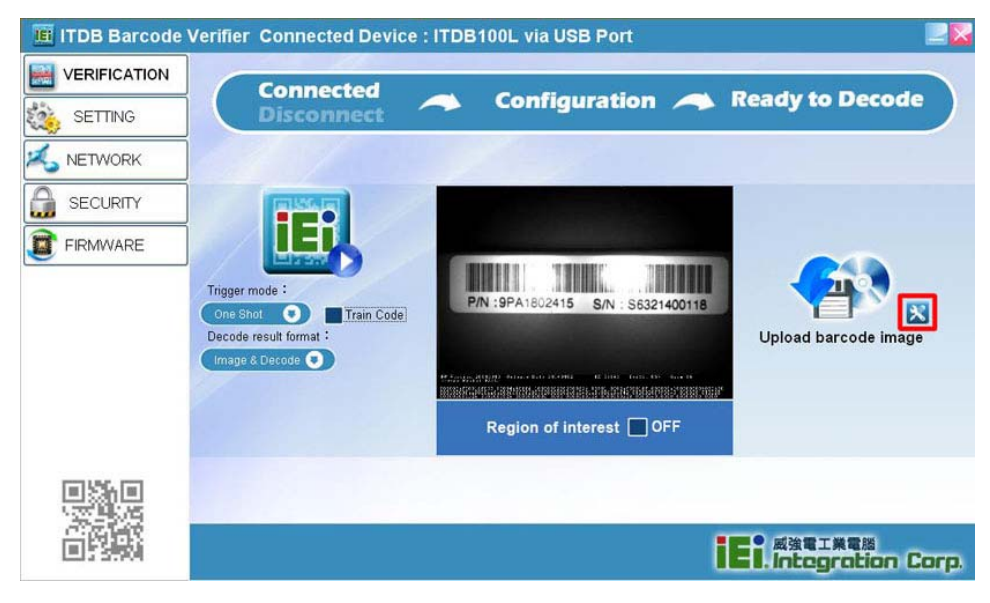

**Figure 5-16: Loading Images** 

# <span id="page-55-0"></span>**5.7 Settings Menu**

Click **SETTING** to display the Settings menu (**[Figure 5-17](#page-55-0)**). In this menu, the user can configure detailed settings for the barcode reader.

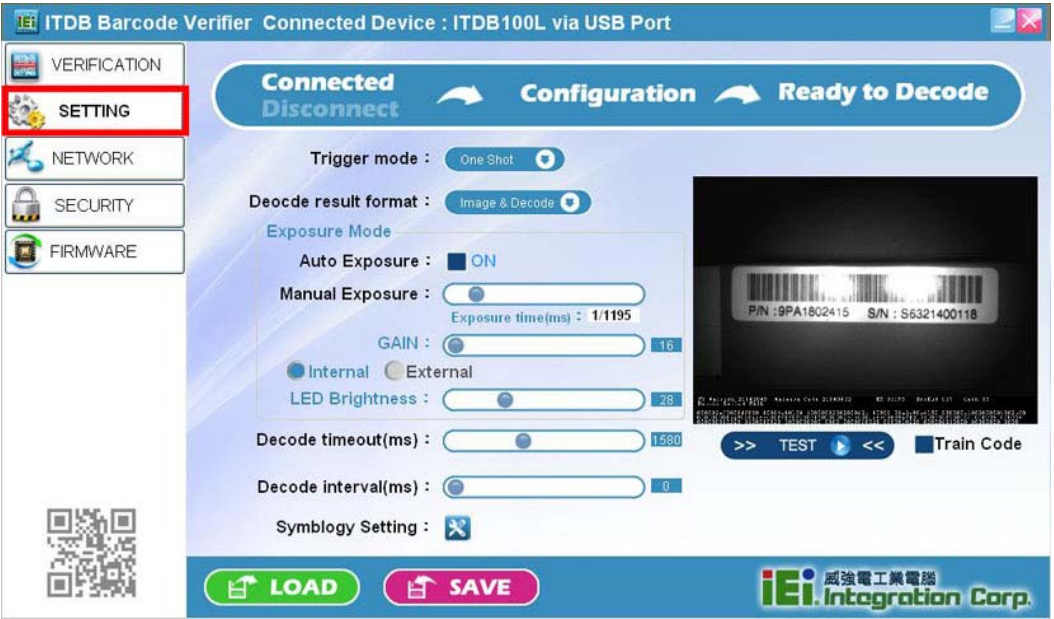

**Figure 5-17: Settings** 

**Trigger mode**:

The user can set the trigger behavior as **One Shot**, **Serial Shot**, **Batch** or **Presentation**. When setting to **Serial Shot**, the ITDB-100L scans images continuously until an image is decoded successfully.

**Decode result format**:

The user can set the scanned result format as **Image & Decode**, **Image** or **Decode**.

**Auto Exposure**:

Check the **ON** box to let the device adjust the exposure value automatically.

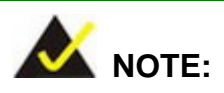

When the **Auto Exposure** function is turned on, the **Manual Exposure**, **GAIN** and **LED Brightness** items will not be available to set up.

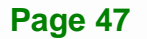

#### **Manual Exposure**:

Move the slide bar or enter the value to set the exposure time.

**GAIN**:

Move the slide bar or enter the value to adjust the gain setting.

**LED Brightness**:

Move the slide bar or enter the value to adjust the LED brightness.

**Decode timeout(ms)**:

Move the slide bar or enter the value to adjust the decode time-out setting.

**Decode interval(ms)**:

Move the slide bar or enter the value to adjust the decode interval setting.

**Train Code**:

Refer to **Section [5.6.2](#page-51-0)** for details.

**TEST button**:

Click the **TEST** button to scan a barcode by using the current settings

**SAVE button**:

Click the SAVE button to save the current settings as a setting file.

**LOAD button**:

Click the LOAD button to load a saved setting file to the ITDB-100L.

**Symbology Setting**:

Click the **interpret is a click** the Symbology Setting menu (**[Figure 5-18](#page-57-0)**) which allows the user to select the supported barcode types and train a barcode image. When a barcode is being trained, the user cannot select the supported barcode types. For using the training mode, refer to **Section [5.6.2](#page-51-0)** for details.

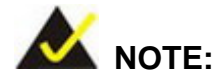

The user can click the  $\mathbb{X}$  icon located in front of a barcode to configure its properties.

<span id="page-57-0"></span>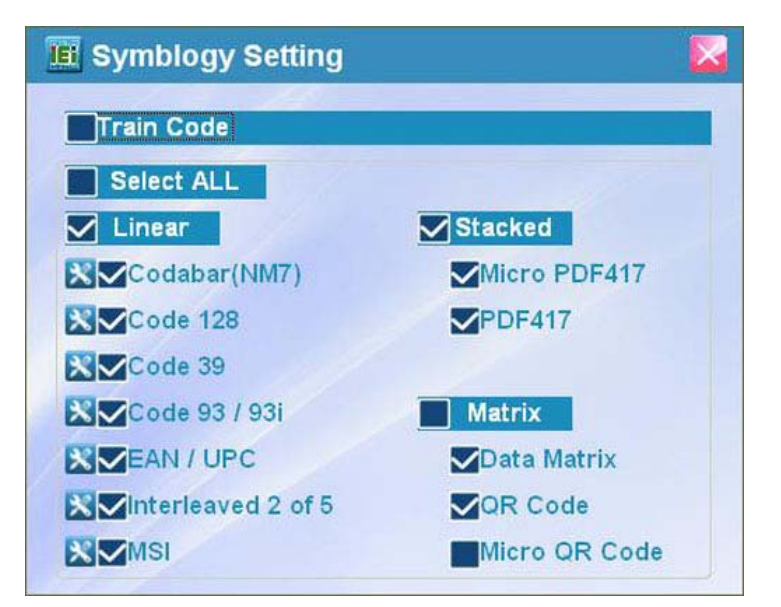

**Figure 5-18: Symbology Settings** 

# **5.8 Network Menu**

<span id="page-58-0"></span>**Integration Corp.** 

Click **NETWORK** on the left pane of the setup tool to bring up the Network Setting menu (**[Figure 5-19](#page-58-0)**). In this menu, the user can configure network settings and set up a device name for the barcode reader.

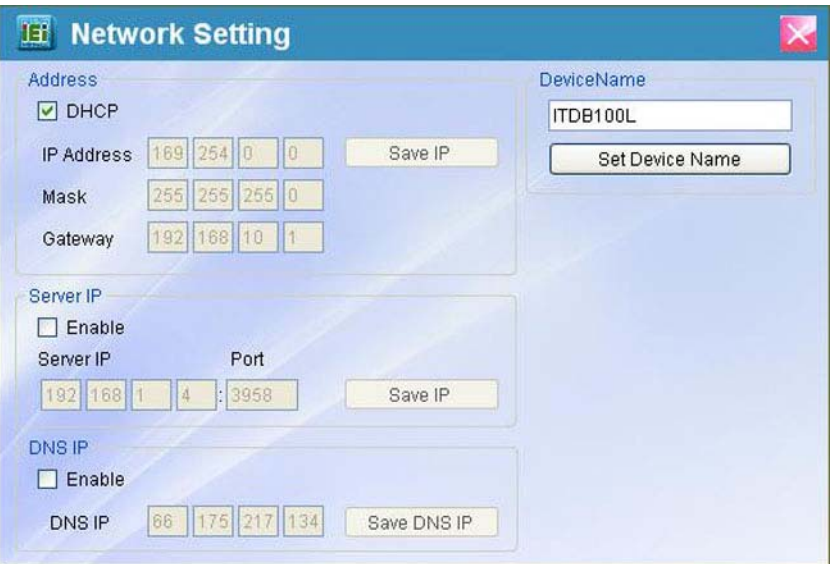

**Figure 5-19: Network Setting** 

**Address**:

Click **DHCP** to enable the DHCP function or set up the IP address, mask and gateway manually.

**Server IP**:

Click **Enable**, enter the server IP, and then click **Save IP** to save the keyed-in server IP.

**DNS IP**:

Click **Enable**, enter the DNS IP, and then click **Save DNS IP** to save the keyed-in DNS IP.

**Device Name**:

Enter a name and click **Set Device Name** to set up a device name for the barcode reader.

# <span id="page-59-0"></span>**5.9 Security Menu**

Click **SECURITY** on the left pane of the setup tool to bring up the Change Password menu (**[Figure 5-20](#page-59-0)**). In this menu, the user can set up a 1- to 4-digit number (0~9999) as the password for the ITDB-100L. When a password is set, the user has to enter the password before connecting to the barcode reader.

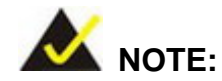

The default password is **1234**. When setting to 1234, the user does not have to enter the password before connecting to the barcode reader.

If the user forgets the password, it is necessary to enter the Backup Mode to reset the password. Refer to **Section [5.10.3](#page-62-0)** on how to enter and exit the backup mode.

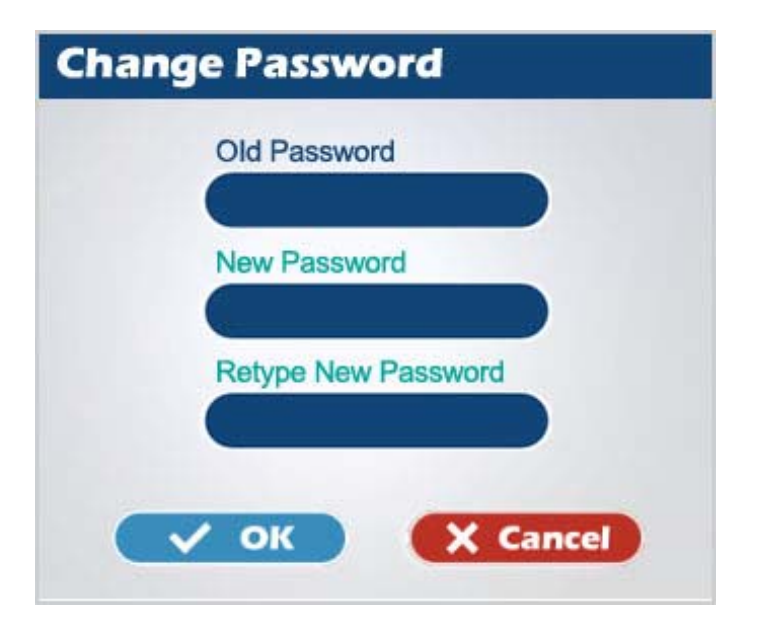

**Figure 5-20: Change Password** 

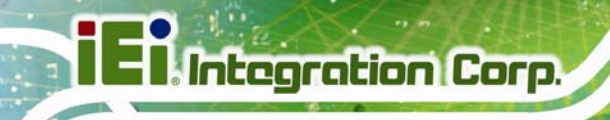

# **5.10 FW Upgrade and Backup Mode**

This section covers how to upgrade the device FW and enter the backup mode when the FW upgrade is failed or the ITDB-100L is failed to restart.

# **5.10.1 FW Upgrade Flow Chart**

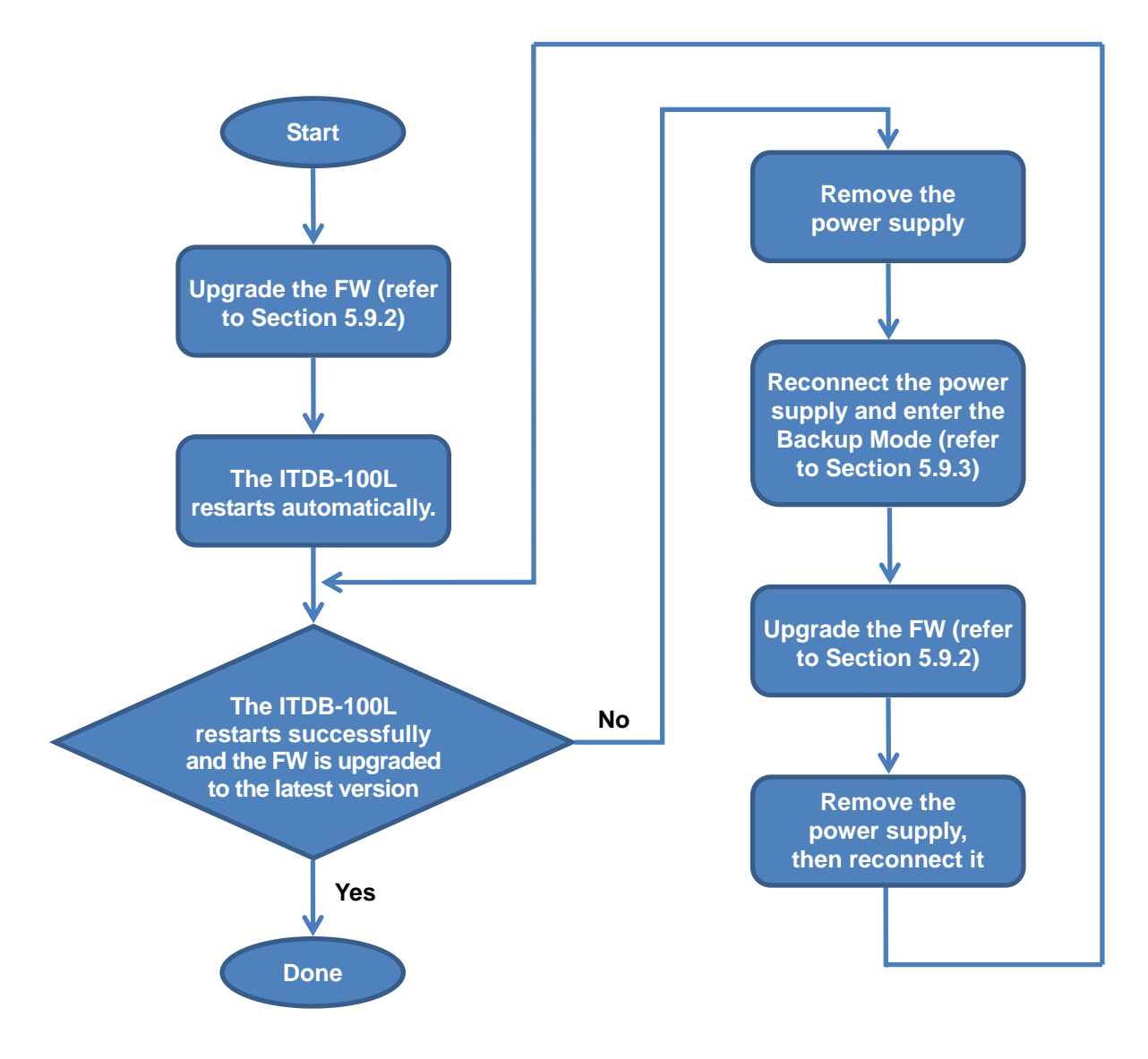

# <span id="page-61-0"></span>**5.10.2 Upgrading the FW**

Follow the steps below to upgrade the FW.

**Step 1:** Click **FIRMWARE** on the left pane of the setup tool to bring up the Firmware

Upgrade menu (**[Figure 5-21](#page-61-0)**).

The user can check the current firmware version from the menu.

- **Step 2:** Click **Path** to locate the firmware file.
- **Step 3:** Click **Upgrade F/W** to start updating the firmware.

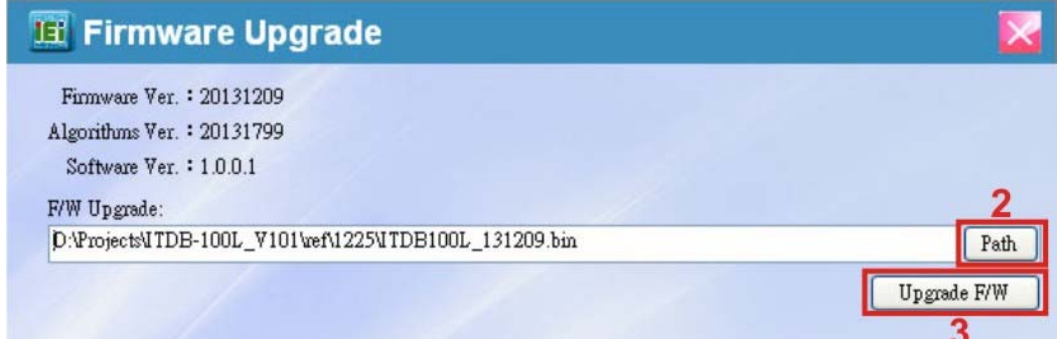

#### **Figure 5-21: FW Upgrade**

- **Step 4:** When the FW upgrade is complete, the ITDB-100L restarts automatically.
- **Step 5:** If the FW upgrade is failed or the ITDB-100L is failed to reboot, the user needs to put the ITDB-100L into the backup mode and upgrade the device FW in the backup mode. Refer to **Section [5.10.3](#page-62-0)** on how to enter and exit the backup mode.

#### <span id="page-62-0"></span>**5.10.3 Backup Mode**

When the FW upgrade is failed or the ITDB-100L is failed to reboot, the ITDB-100L needs to enter the backup mode and upgrade the FW in the backup mode. Follow the steps below to enter and exit the backup mode.

- **Step 1:** Before the ITDB-100L is connected to the power supply, press and hold the trigger and tuning control button. Refer to **[Figure 1-3](#page-12-0)** for the location of the button.
- **Step 2:** Connect the ITDB-100L to the power supply. When a beep is generated from the ITDB-100L, release the trigger and tuning control button. The ITDB-100L is in backup mode now.

Refer to S**ection [5.10.2](#page-61-0)** on how to upgrade the device FW.

**Step 3:** To exit the backup mode, remove the power supply, and then reconnect it to the ITDB-100L.

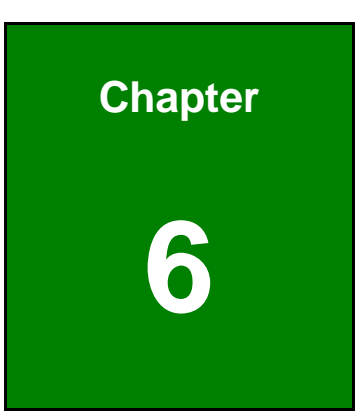

**Integration Corp.** 

# **6 Configuring the ITDB-100L via an Android Device**

**Page 55**

# <span id="page-64-0"></span>**6.1 Overview**

The barcode reader settings can be configured by an Android device. Refer to the following sections for detailed information.

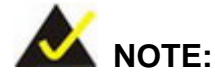

The screenshots in this chapter may vary by different Android devices and are for reference purposes only.

# **6.2 Installing and Launching the Android App**

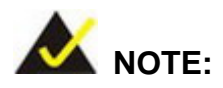

It is recommended to install the app to the Android OS 4.1.2 and above.

To install and launch the Android app, please follow the steps below.

**Step 1:** Download the **ITDB Barcode Reader QuickSet** app from Google Play and install it to the Android device.

**or**

Scan the QR code (**[Figure 6-1](#page-64-0)**) with the Android device to go to Google Play and download the **ITDB Barcode Reader QuickSet** app for installing.

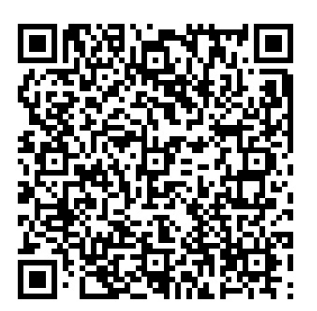

**Figure 6-1: QR Code** 

<span id="page-65-0"></span>**Step 2:** When the app is installed, the **BarCode Reader** icon will be shown on the

application page (**[Figure 6-2](#page-65-0)**).

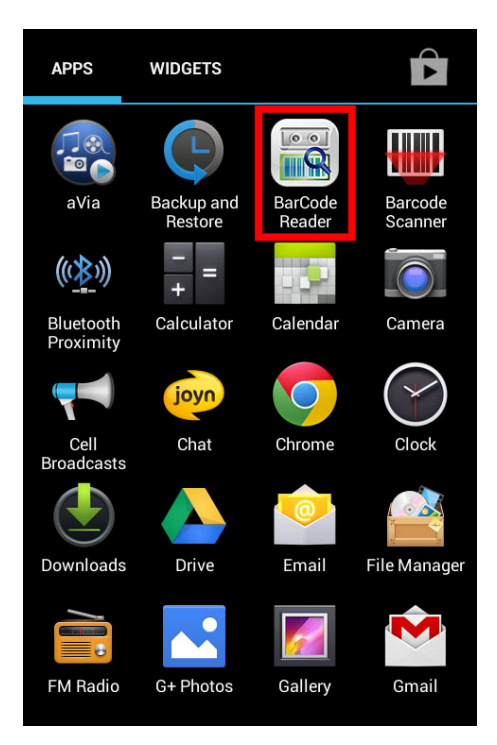

**Figure 6-2: App Icon** 

**Step 3:** Tap the app icon to launch it.

# <span id="page-66-0"></span>**6.3 Settings Menu**

The initial screen of the app is a settings menu, allowing the user to set up the captured image format and the maximum quantity of captured images (**[Figure 6-3](#page-66-0)**). When the settings are done, tap **OK** to enter the barcode reader list screen.

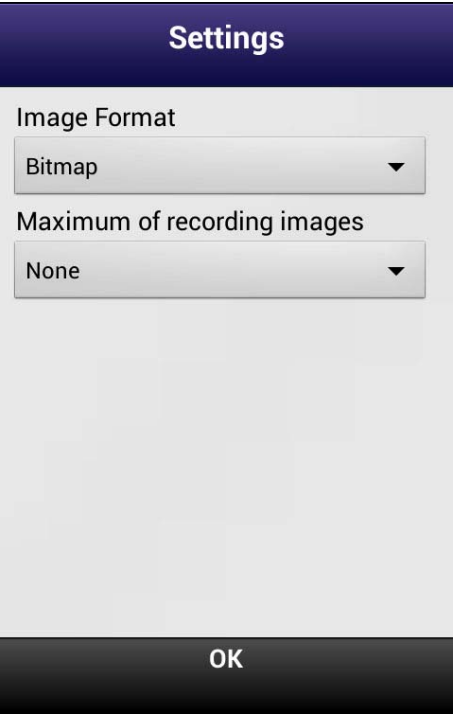

**Figure 6-3: Settings Menu** 

**Image Format**:

Sets up the captured image format between **Bitmap** or **Jpeg**.

**Maximum of recording images**:

Sets up the maximum quantity of captured images.

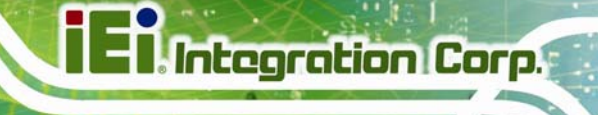

# **6.4 Barcode Reader List**

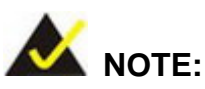

Ensure that the DHCP Server function of the wireless router is turned off. To disable the DHCP Server function, refer to the user manual of the wireless router.

The barcode reader list screen displays the ITDB-100L barcode readers found by the Android device and allows the user to select a barcode reader to configure its settings.

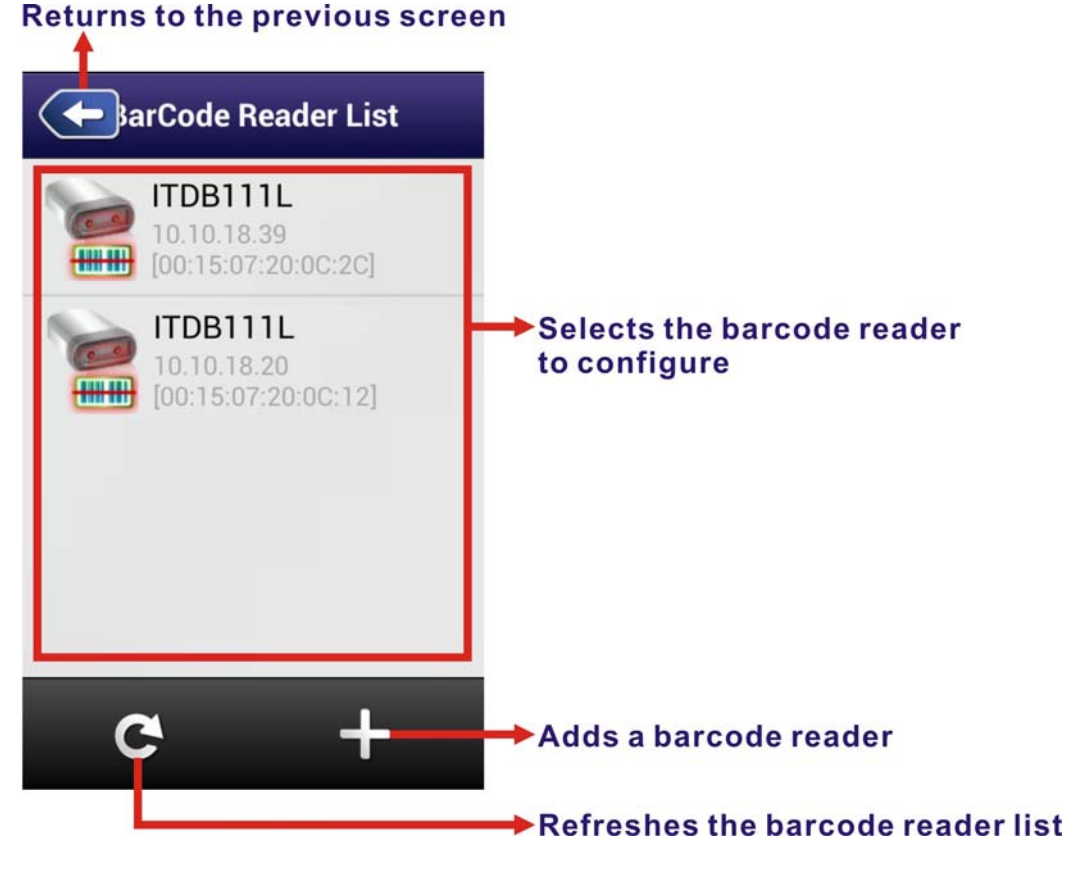

#### **Figure 6-4: Barcode Reader List**

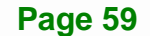

# <span id="page-68-0"></span>**6.5 Configuring the Barcode Reader to Decode an Image Successfully**

When a barcode reader is selected in the barcode reader list screen, the screen in **[Figure](#page-68-0)  [6-5](#page-68-0)** will be shown. Refer to the following subsections to configure the selected barcode reader so that a barcode image can be decoded successfully.

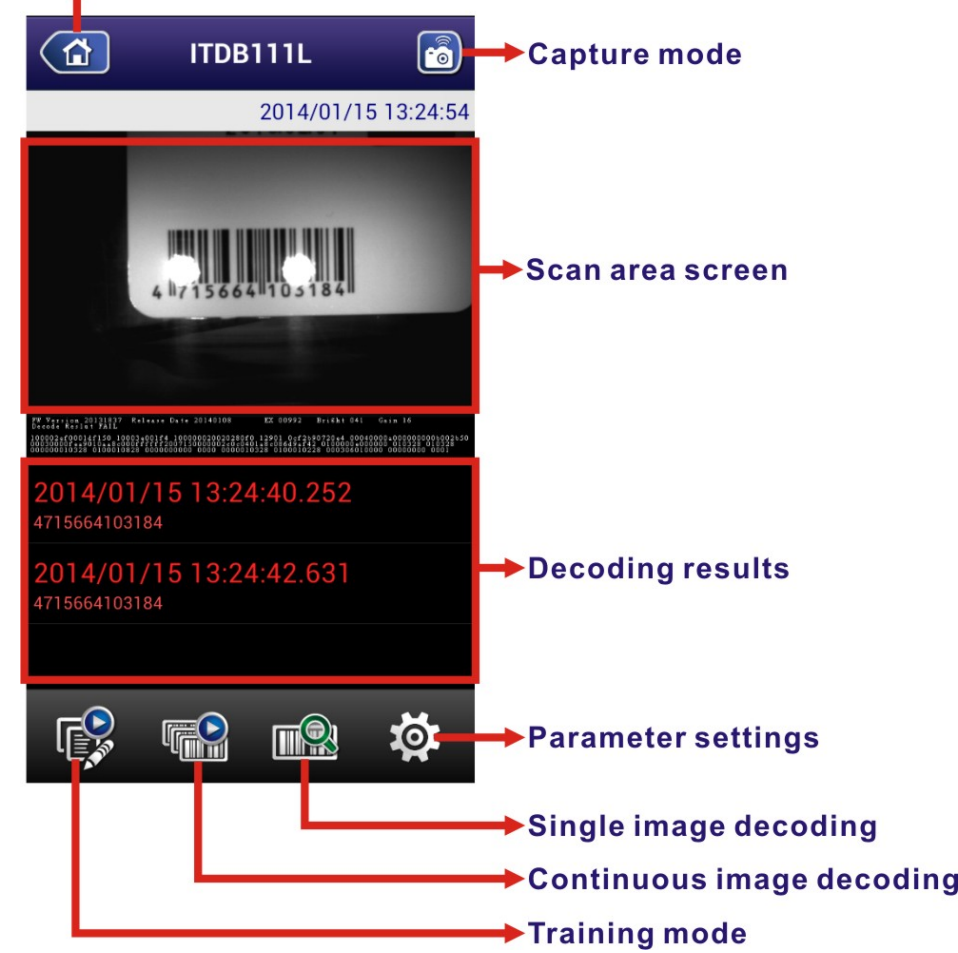

# Returns to the barcode reader list screen

**Figure 6-5: Decoding Image Screen** 

# **6.5.1 Live View Function**

The live view function allows the user to preview the barcode. Follow the steps below to use the live view function.

- **Step 1:** Switch the capture mode icon to  $\begin{bmatrix} 0 \\ 0 \end{bmatrix}$
- **Step 2:** Adjust the barcode reader or scanned object until the barcode is shown on the scan area screen.

# **6.5.2 Using the External Sensor to Trigger the Barcode Reader**

Follow the steps below to use the external sensor to trigger the barcode reader.

- **Step 1:** Switch the capture mode icon to **the Step 1:**
- **Step 2:** When the external sensor triggers the barcode reader, the captured image and decoding result will be shown on the screen.

#### **6.5.3 Single Image Decoding**

Follow the steps below to proceed with single image decoding.

- **Step 1:** Switch the capture mode icon to
- **Step 2:** Tap **THE STEP 1** to start single image decoding.
- **Step 3:** If the barcode is successfully decoded, the decoding process will stop. Otherwise, the decoding process will continue.
- **Step 4:** During decoding, tap any icon on the screen as shown in **[Figure 6-5](#page-68-0)** or the Back key on the Android device to stop decoding.

#### **6.5.4 Continuous Image Decoding**

Follow the steps below to proceed with continuous image decoding.

- **Step 1:** Switch the capture mode icon to
- **Step 2:** Tap **TIMM** to start continuous image decoding. During decoding, tap

to stop.

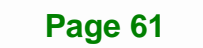

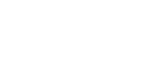

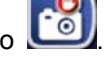

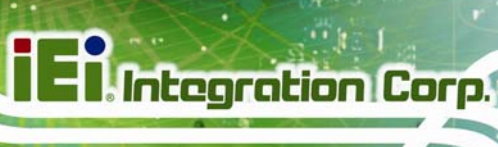

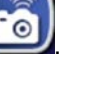

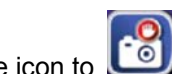

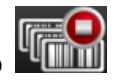

#### **6.5.5 Setting an Image to Training Mode**

The user can set a scanned barcode as a sample image so that the barcode reader decodes only the same barcode type and size. Follow the steps below to set a barcode image to training mode by using the Android app.

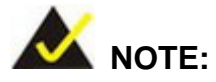

The training mode function can also be enabled by using the PC setup tool or the trigger and tuning control button. Refer to **Section [5.6.2](#page-51-0)** for details.

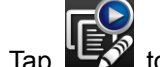

- **Step 1:** Tap  $\frac{1}{2}$  to start the training mode function.
- **Step 2:** Four beeps are being generated, the illumination LEDs start to flash and the

training mode button turns to  $\mathbf{E}$ , indicating that the training mode timer is started.

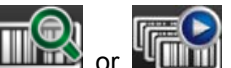

**Step 3:** The user has to tap **or the step of the ITDB-100L** within twelve seconds after the timer is started.

**Step 4:** When successfully set a barcode as a sample image, two beeps should be

generated and the training mode button turns to ,

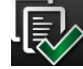

If the barcode training is failed, four beeps will be generated.

**Step 5:** To disable the training mode, tap

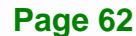

# <span id="page-71-0"></span>**6.5.6 Parameter Settings**

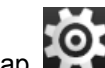

Tap **the bring up the parameter settings bar at the bottom of the screen as shwon in** 

**[Figure 6-6](#page-71-0)**.

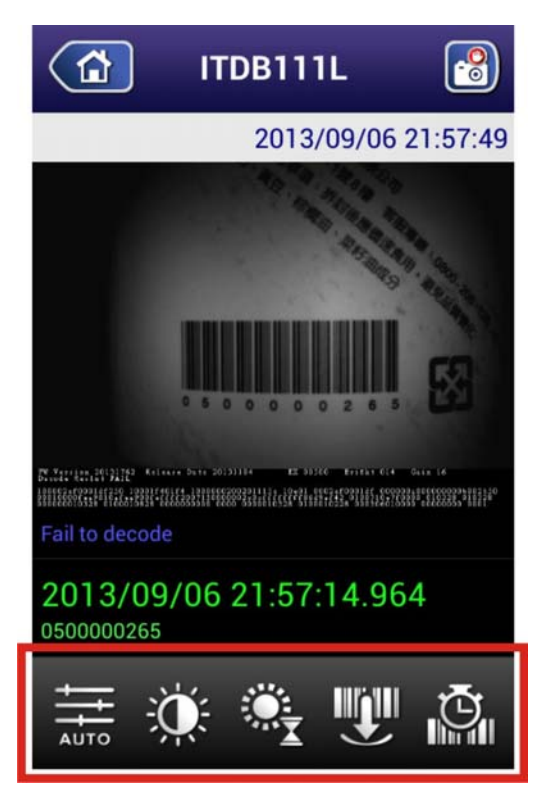

**Figure 6-6: Parameter Settings** 

# **6.5.6.1 Automatic Setting**

The (automatic) option allows the barcode reader to adjust to its optimal settings according to the barcode reading environment.

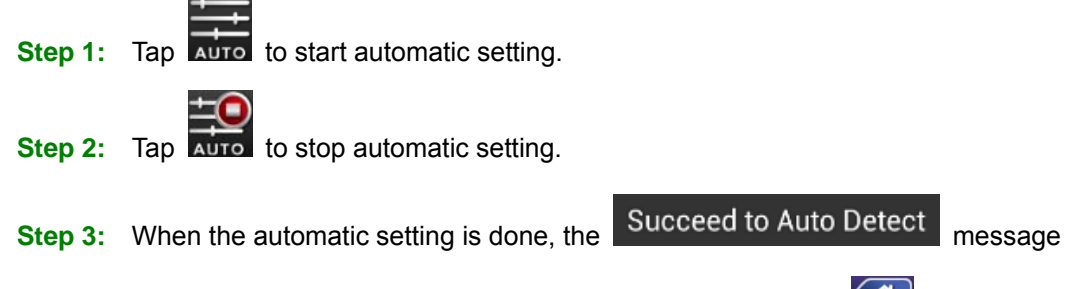

will appear, and the atutomatic setting process will stop. Tap  $\Box$  or the Back

**Page 63**
key on the Android device to return to the barcode reader list screen. Then the automatic setting parameters will be stored to the barcode reader.

**Step 4:** When the automatic setting is failed, the Failed to Auto Detect message will appear, and the atutomatic setting process will stop. Then all the parameters will be restored to the last-saved settings.

### **6.5.6.2 LED Brightness**

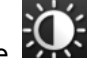

<span id="page-72-0"></span>**Integration Corp.** 

The (LED brightness) option allows the user to adjust the LED brightness.

**Step 1:** Tap  $\sum_{n=1}^{\infty}$ , then drag the slider at the bottom of the screen (**[Figure 6-7](#page-72-0)**) to adjust the percentage of the LED brightness.

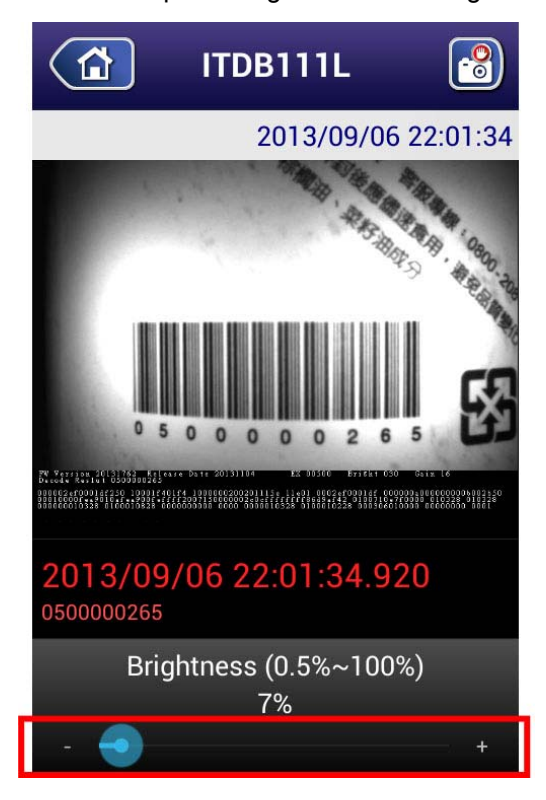

**Figure 6-7: Percentage of LED Brightness** 

**Step 2:** Tap  $\left(\begin{array}{c} \bullet \\ \bullet \end{array}\right)$  or the Back key on the Android device to return to the barcode reader list screen. Then the brightness parameter will be stored to the barcode reader.

# <span id="page-73-0"></span>**6.5.6.3 Exposure Time**

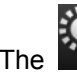

The  $\mathbf{Z}$  (exposure time) option allows the user to adjust the exposure time.

**Step 1:** Tap  $\left| \frac{1}{2} \right|$ , then drag the slider at the bottom of the screen (**[Figure 6-8](#page-73-0)**) to adjust

the exposure time.

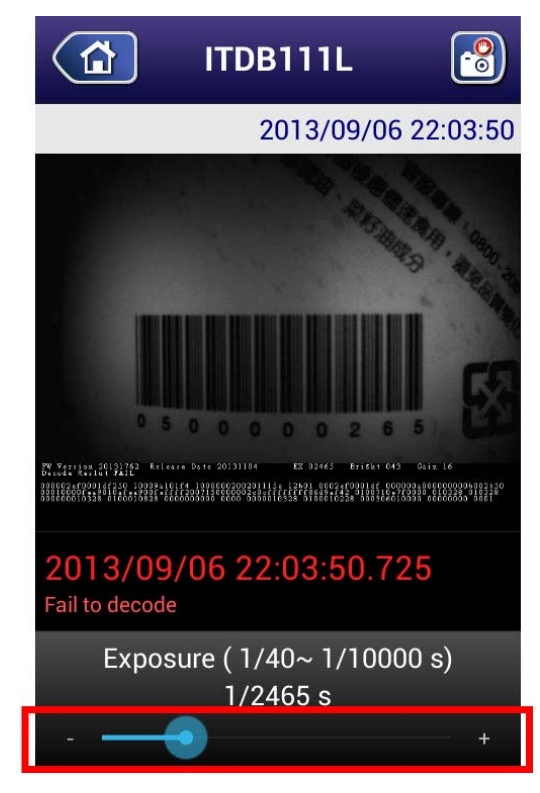

#### **Figure 6-8: Exposure Time**

**Step 2:** Tap  $\left(\hat{\mathbf{n}}\right)$  or the Back key on the Android device to return to the barcode reader list screen. Then the exposure time parameter will be stored to the barcode reader.

### **6.5.6.4 Gain Parameter**

The  $\sim$  (gain) option allows the user to adjust the gain parameter.

**Step 1:** Tap  $\sum$ , then drag the slider at the bottom of the screen (**[Figure 6-9](#page-74-0)**) to

adjust the gain parameter.

<span id="page-74-0"></span>**Integration Corp.** 

### **ITDB-100L Barcode Reader**

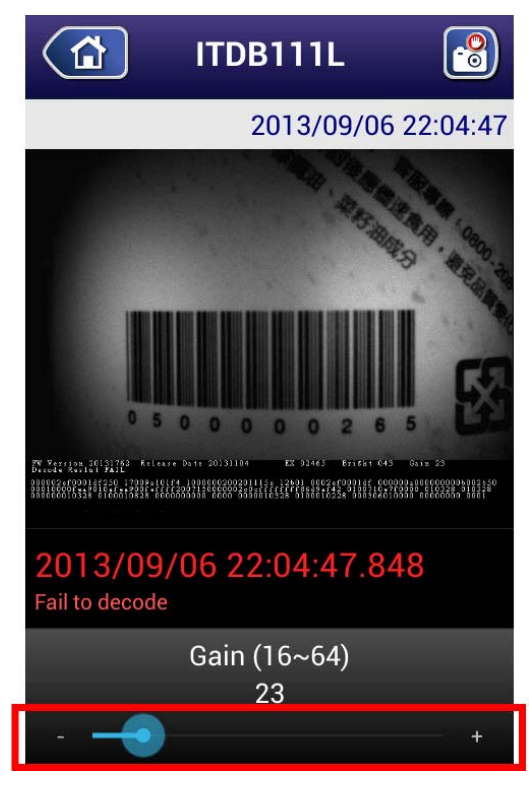

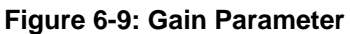

**Step 2:** Tap  $\left(\bigcirc{a}\right)$  or the Back key on the Android device to return to the barcode reader list screen. Then the gain parameter will be stored to the barcode reader.

### **6.5.6.5 Decoding Time**

The user may need to increase the decoding time when the scanned barcode is complicated or the reading environment is bad.

**Step 1:** Tap  $\lim_{x\to a}$  then drag the slider at the bottom of the screen ([Figure 6-10](#page-75-0)) to adjust the decoding time.

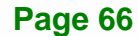

<span id="page-75-0"></span>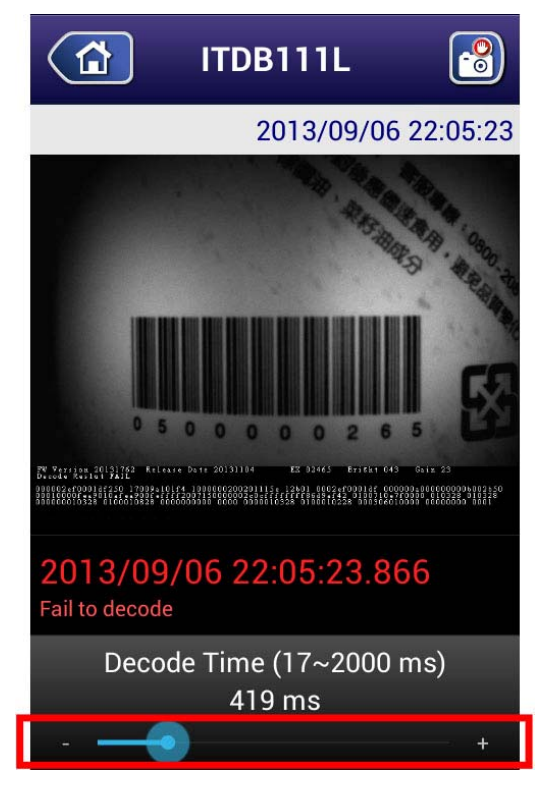

**Figure 6-10: Decoding Time** 

**Step 2:** Tap  $\left(\bigoplus$  or the Back key on the Android device to return to the barcode reader list screen. Then the decoding time parameter will be stored to the barcode reader.

# **6.6 Checking the Decoded Images**

The parameter values of each captured image are displayed below the image (**[Figure](#page-76-0)  [6-11](#page-76-0)**).

### **6.6.1 Checking Captured Images**

Follow the steps below to check the captured images stored in the Android device.

- **Step 1:** Tap the All Apps button on the home screen of the Android device.
- **Step 2:** In the application page, find and tap **Gallery** to launch it.

<span id="page-76-0"></span>**Step 3:** Tap **barcode** to display the captured images.

The captured images are stored in **/storage/sdcard0/Pictures/barcode** of the Android device.

**Step 4:** Tap an image to check its parameter values.

The parameter values of each captured image are displayed below the image (**[Figure 6-11](#page-76-0)**).

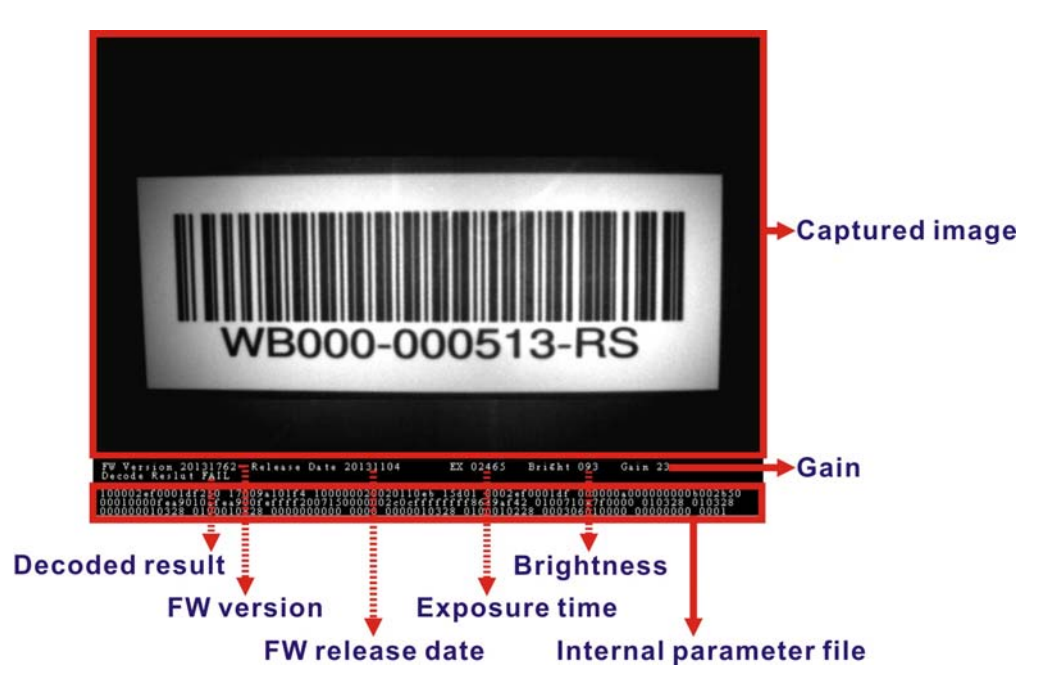

**Figure 6-11: Parameter Values** 

### **6.6.2 Sending an Captured Image to IEI**

The user might need to report a failed-decoded image to IEI for analyzing. Follow the steps below to complete the task.

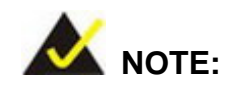

Ensure the captured image to be sent to IEI is stored in Bitmap format. Refer to **Section [6.3](#page-66-0)** to set up the captured image format.

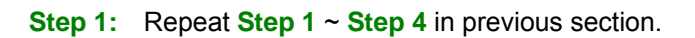

- **Step 2:** Tap the image to bring up the toolbar.
- **Step 3:** Tap **Share**, then select **e-mail** to send the selected image to IEI.

**Integration Corp.** 

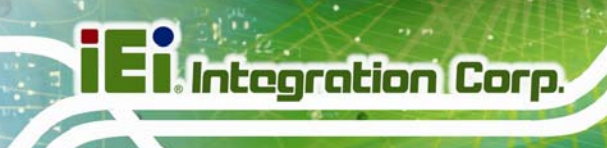

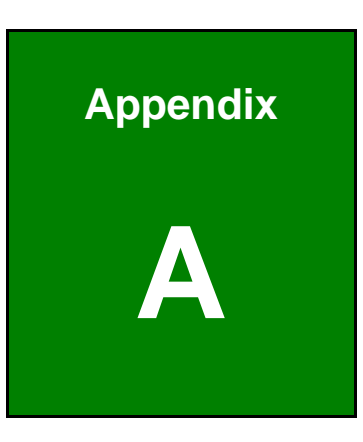

# **Safety Precautions**

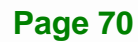

### **A.1 Safety Precautions**

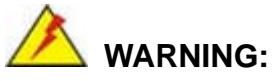

The precautions outlined in this appendix should be strictly followed. Failure to follow these precautions may result in permanent damage to the ITDB-100L.

Please follow the safety precautions outlined in the sections that follow:

### **A.1.1 General Safety Precautions**

Please ensure the following safety precautions are adhered to at all times.

- *Make sure the power is turned off and the power cord is disconnected* when moving, installing or modifying the system.
- *Do not apply voltage levels that exceed the specified voltage range*. Doing so may cause fire and/or an electrical shock.
- *Electric shocks can occur* if opened while still powered on.
- *Do not drop or insert any objects* into the ventilation openings.
- *If considerable amounts of dust, water, or fluids enter the system*, turn off the power supply immediately, unplug the power cord, and contact the system vendor.
- **DO NOT**:
	- o Drop the system against a hard surface.
	- o Strike or exert excessive force onto the LCD panel.
	- o Touch any of the LCD panels with a sharp object
	- o In a site where the ambient temperature exceeds the rated temperature

### **A.1.2 Anti-static Precautions**

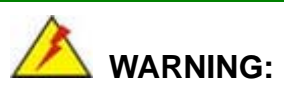

Failure to take ESD precautions during the installation of the ITDB-100L may result in permanent damage to the ITDB-100L and severe injury to the user.

Electrostatic discharge (ESD) can cause serious damage to electronic components, including the ITDB-100L. Dry climates are especially susceptible to ESD. It is therefore critical that whenever the ITDB-100L is opened and any of the electrical components are handled, the following anti-static precautions are strictly adhered to.

- *Wear an anti-static wristband*: Wearing a simple anti-static wristband can help to prevent ESD from damaging any electrical component.
- *Self-grounding*: Before handling any electrical component, touch any grounded conducting material. During the time the electrical component is handled, frequently touch any conducting materials that are connected to the ground.
- *Use an anti-static pad*: When configuring or working with an electrical component, place it on an antic-static pad. This reduces the possibility of ESD damage.
- *Only handle the edges of the electrical component*: When handling the electrical component, hold the electrical component by its edges.

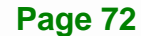

### **A.1.3 Product Disposal**

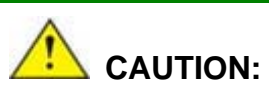

Risk of explosion if battery is replaced by an incorrect type. Only certified engineers should replace the on-board battery.

Dispose of used batteries according to instructions and local regulations.

- Outside the European Union If you wish to dispose of used electrical and electronic products outside the European Union, please contact your local authority so as to comply with the correct disposal method.
- Within the European Union:

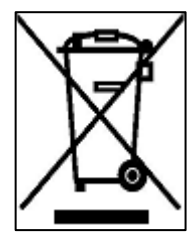

EU-wide legislation, as implemented in each Member State, requires that waste electrical and electronic products carrying the mark (left) must be disposed of separately from normal household waste. This includes monitors and electrical accessories, such as signal cables or power cords. When you need to dispose of your display products, please follow the

guidance of your local authority, or ask the shop where you purchased the product. The mark on electrical and electronic products only applies to the current European Union Member States.

Please follow the national guidelines for electrical and electronic product disposal.

## **A.2 Maintenance and Cleaning Precautions**

When maintaining or cleaning the ITDB-100L, please follow the guidelines below.

### **A.2.1 Maintenance and Cleaning**

Prior to cleaning any part or component of the ITDB-100L, please read the details below.

 The interior of the ITDB-100L does not require cleaning. Keep fluids away from the ITDB-100L interior.

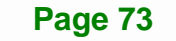

- Be cautious of all small removable components when vacuuming the ITDB-100L.
- Turn the ITDB-100L off before cleaning the ITDB-100L.
- Never drop any objects or liquids through the openings of the ITDB-100L.
- Be cautious of any possible allergic reactions to solvents or chemicals used when cleaning the ITDB-100L.
- Avoid eating, drinking and smoking within vicinity of the ITDB-100L.

### **A.2.2 Cleaning Tools**

Some components in the ITDB-100L may only be cleaned using a product specifically designed for the purpose. In such case, the product will be explicitly mentioned in the cleaning tips. Below is a list of items to use when cleaning the ITDB-100L.

- **Cloth** Although paper towels or tissues can be used, a soft, clean piece of cloth is recommended when cleaning the ITDB-100L.
- *Water or rubbing alcohol* A cloth moistened with water or rubbing alcohol can be used to clean the ITDB-100L.
- *Using solvents* The use of solvents is not recommended when cleaning the ITDB-100L as they may damage the plastic parts.
- *Vacuum cleaner* Using a vacuum specifically designed for computers is one of the best methods of cleaning the ITDB-100L. Dust and dirt can restrict the airflow in the ITDB-100L and cause its circuitry to corrode.
- *Cotton swabs* Cotton swaps moistened with rubbing alcohol or water are excellent tools for wiping hard to reach areas.
- *Foam swabs* Whenever possible, it is best to use lint free swabs such as foam swabs for cleaning.

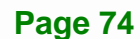

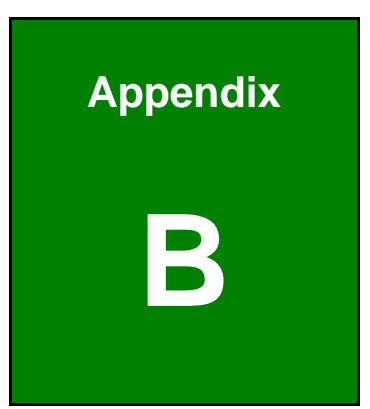

**Integration Corp.** 

# **B Hazardous Materials Disclosure**

# **B.1 Hazardous Materials Disclosure Table for IPB Products Certified as RoHS Compliant Under 2002/95/EC Without Mercury**

The details provided in this appendix are to ensure that the product is compliant with the Peoples Republic of China (China) RoHS standards. The table below acknowledges the presences of small quantities of certain materials in the product, and is applicable to China RoHS only.

A label will be placed on each product to indicate the estimated "Environmentally Friendly Use Period" (EFUP). This is an estimate of the number of years that these substances would "not leak out or undergo abrupt change." This product may contain replaceable sub-assemblies/components which have a shorter EFUP such as batteries and lamps. These components will be separately marked.

Please refer to the table on the next page.

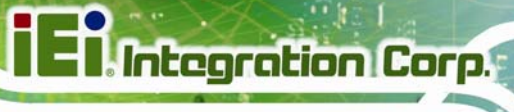

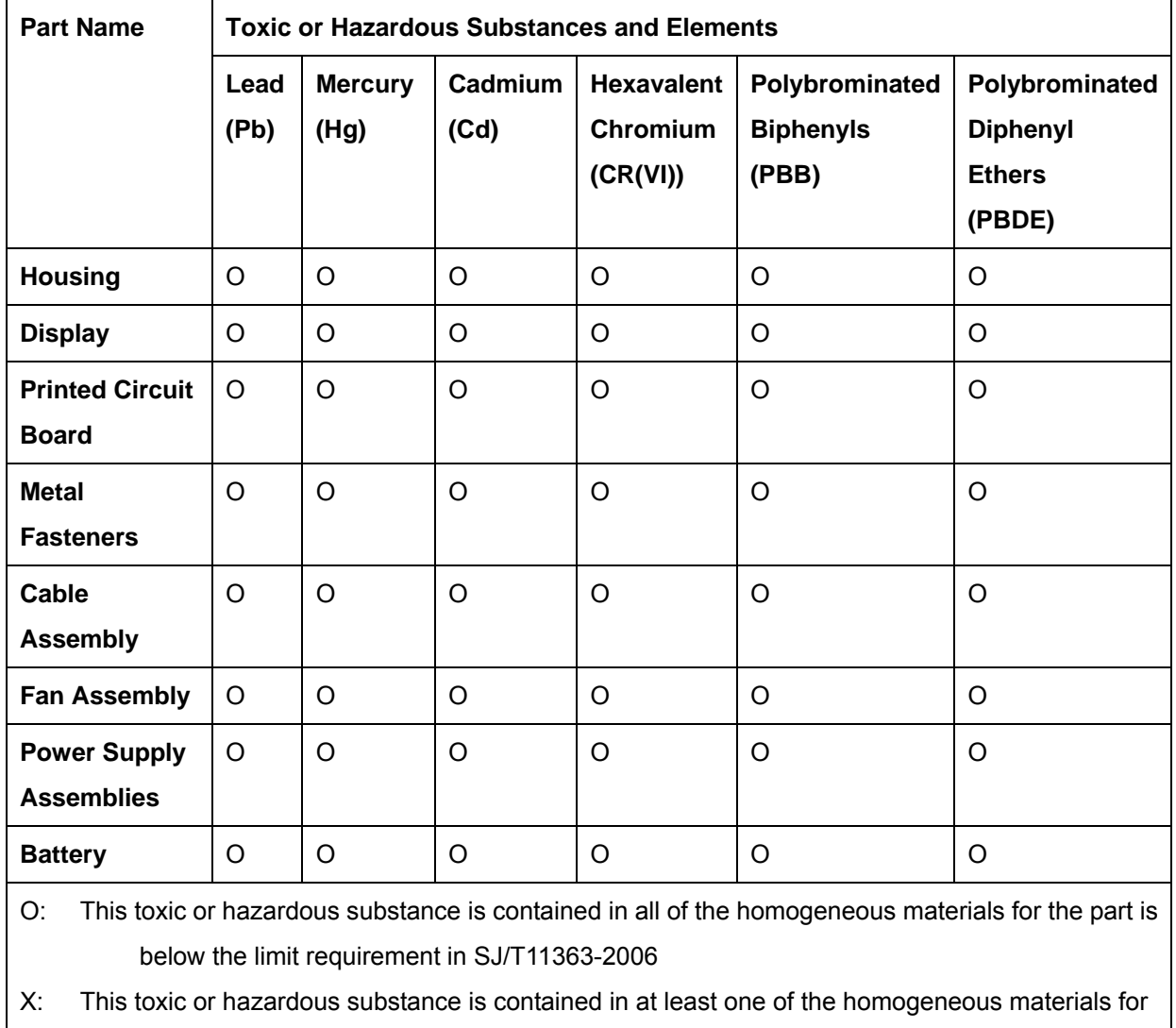

this part is above the limit requirement in SJ/T11363-2006

此附件旨在确保本产品符合中国 RoHS 标准。以下表格标示此产品中某有毒物质的含量符 合中国 RoHS 标准规定的限量要求。

本产品上会附有"环境友好使用期限"的标签,此期限是估算这些物质"不会有泄漏或突变"的 年限。本产品可能包含有较短的环境友好使用期限的可替换元件,像是电池或灯管,这些元 件将会单独标示出来。

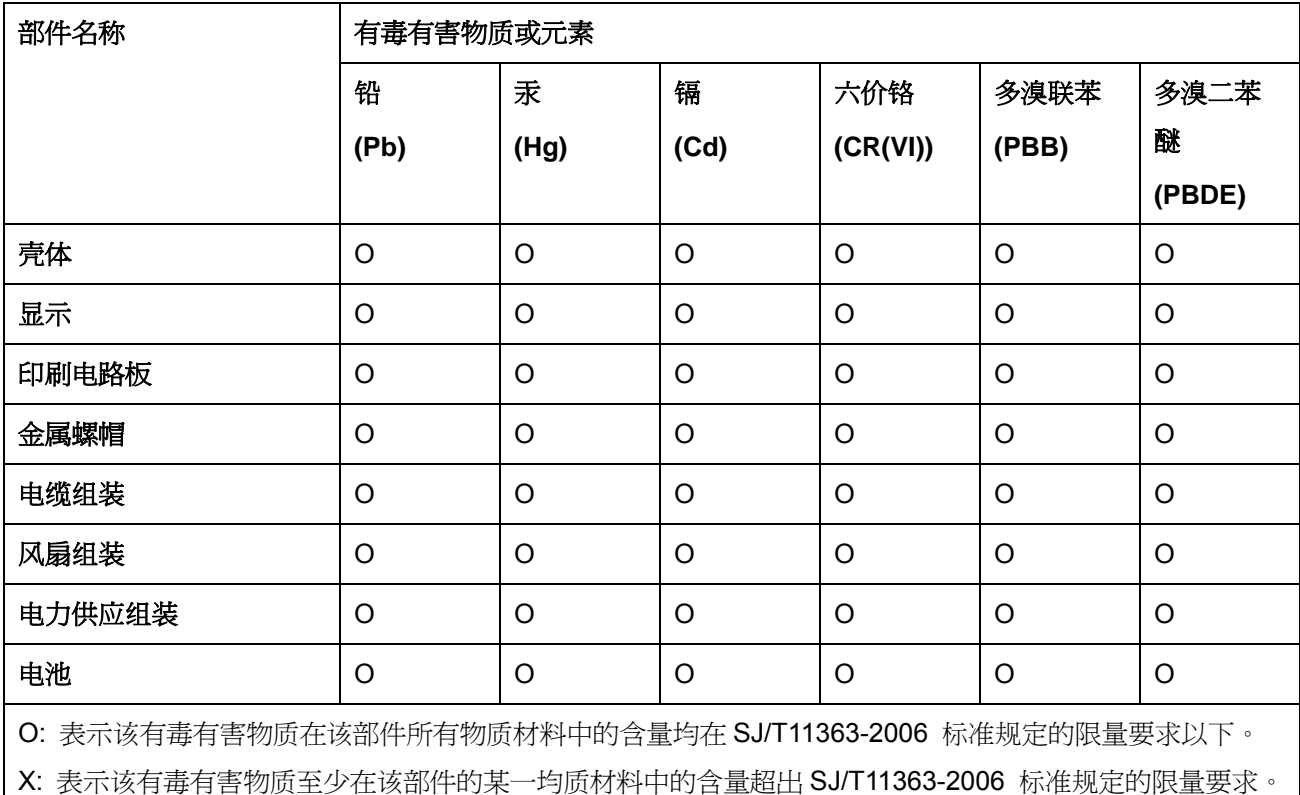